# **Panduan Persekutuan Firma**

Untuk dapat mengakses Sistem Pendaftaran Firma, ada beberapa langkah yang harus dilakukan oleh pengguna aplikasi. Diantaranya sebagai berikut :

- Pengguna mengakses halaman aplikasi AHU Online dengan mengetik URL<https://ahu.go.id/> pada browser. Atau klik [disini.](https://ahu.go.id)

Berikut tampilan awal aplikasi AHU Online:

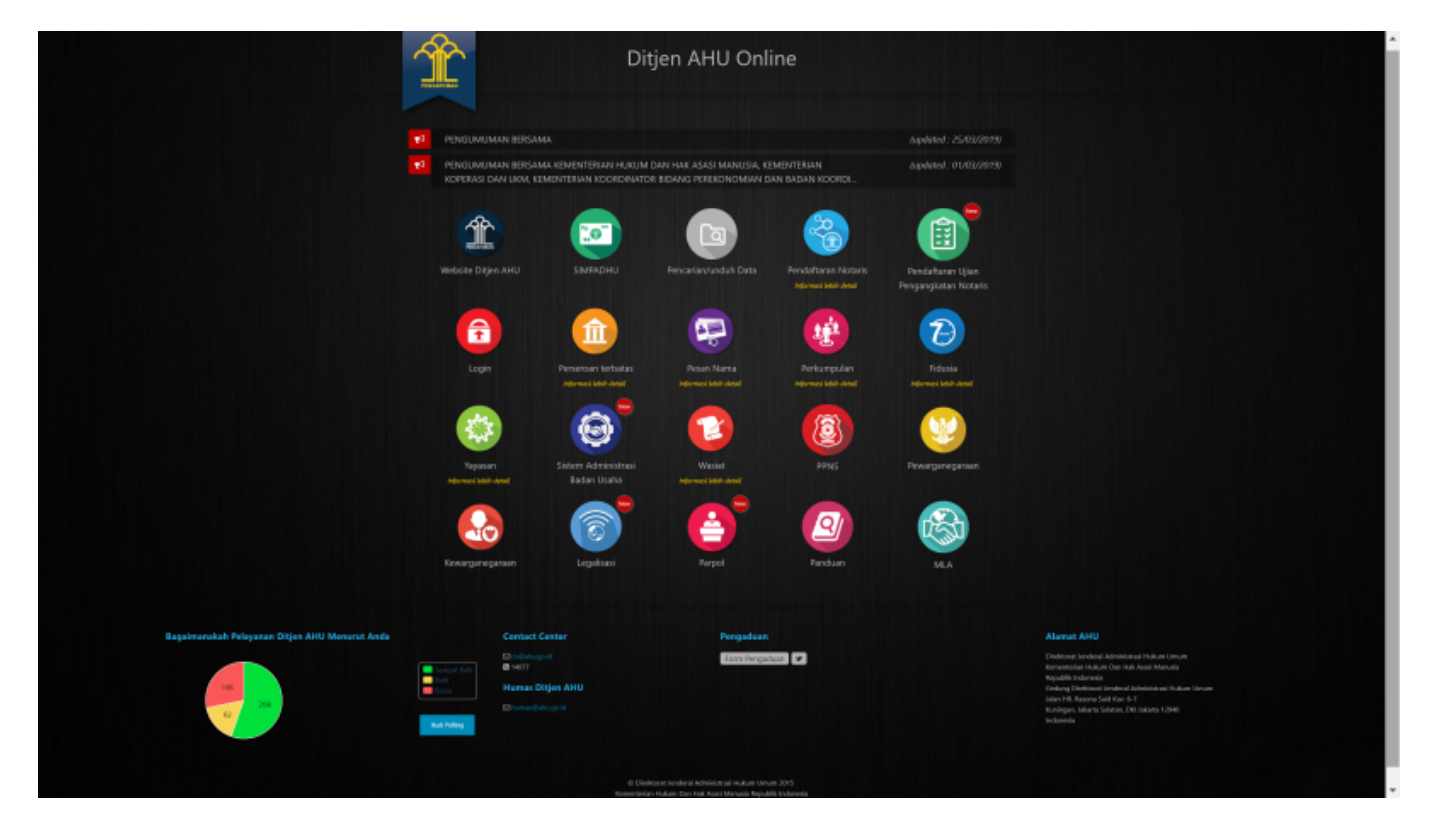

- Kemudian klik Icon Menu "Sistem Administrasi Badan Usaha" untuk memasuki form login. Tampilannya ada pada gambar dibawah ini :

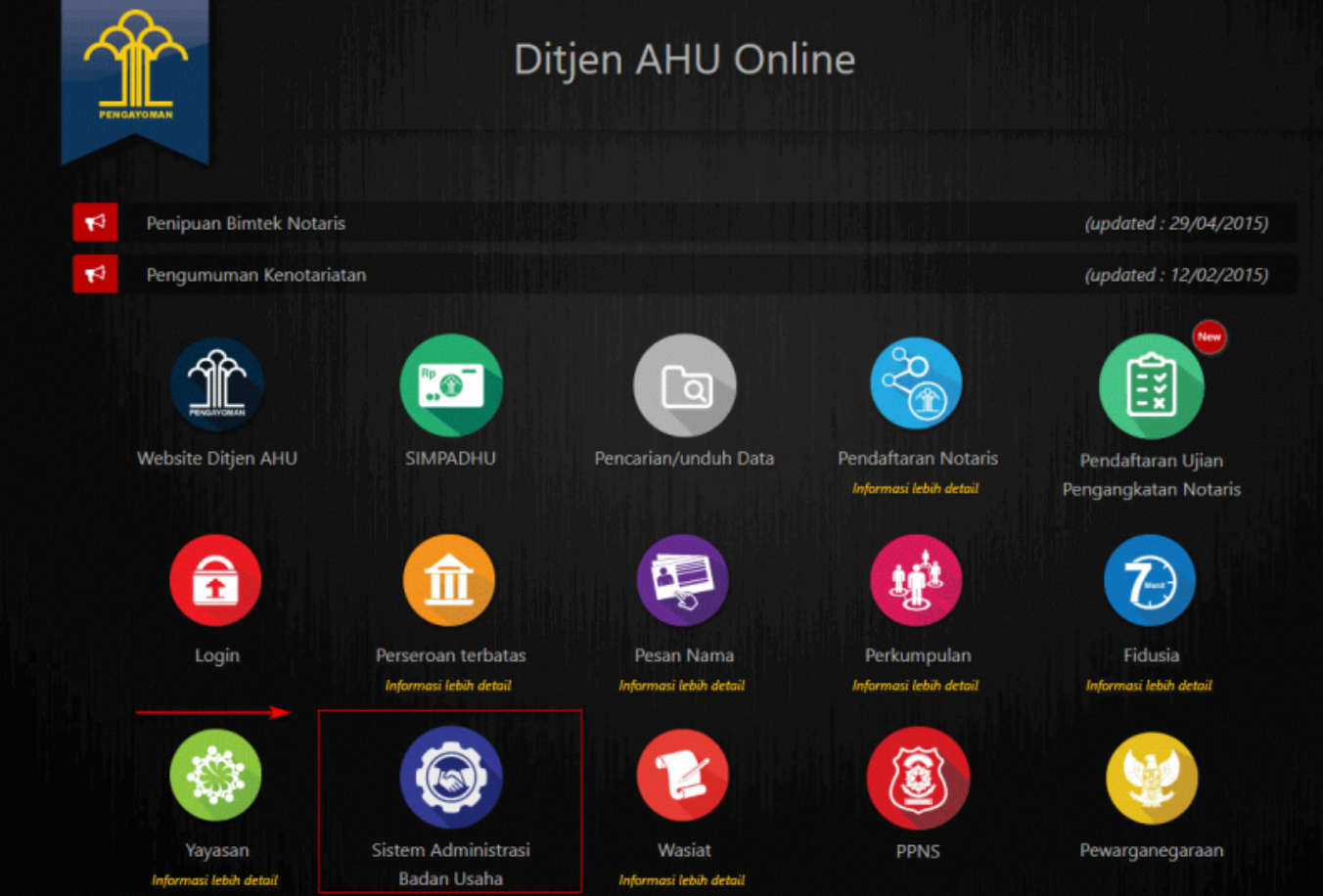

- Lalu pengguna akan diarahkan pada form login.

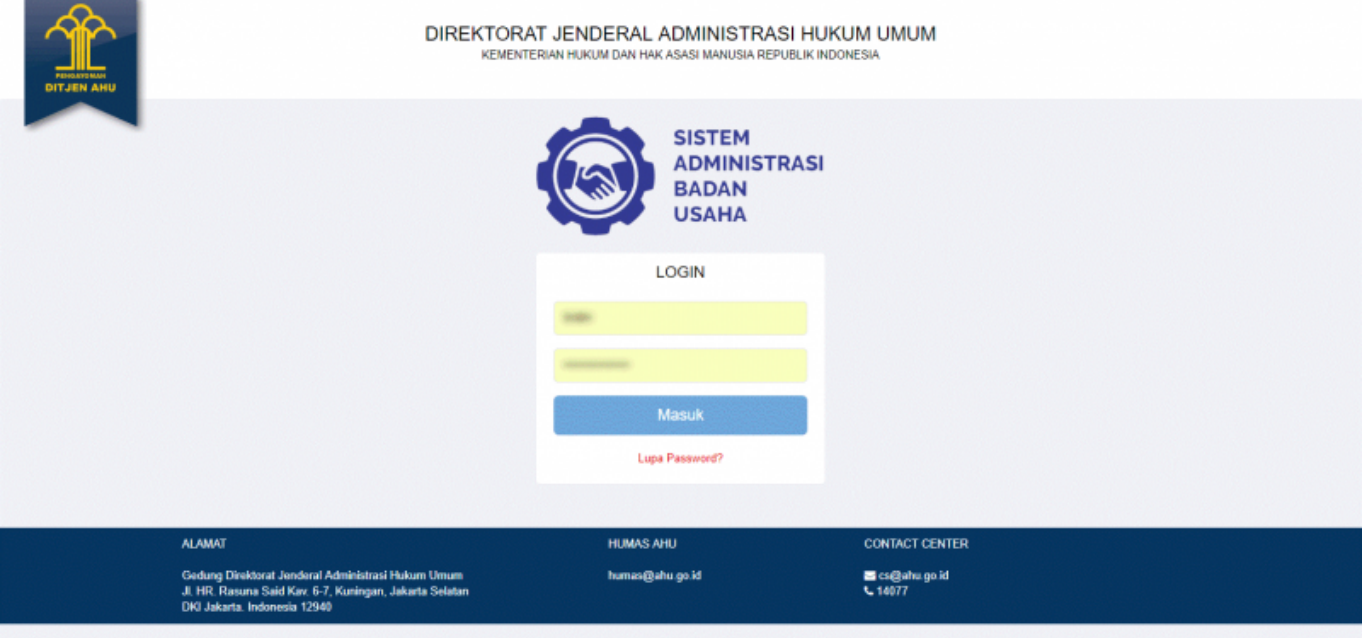

- Masukan Username dan Passsword. **Login Notaris** menggunakan username dan password yang sama dengan yang digunakan pada Aplikasi SABH. - Setelah itu klik tombol "Masuk". - Maka pengguna akan memasuki halaman Beranda aplikasi

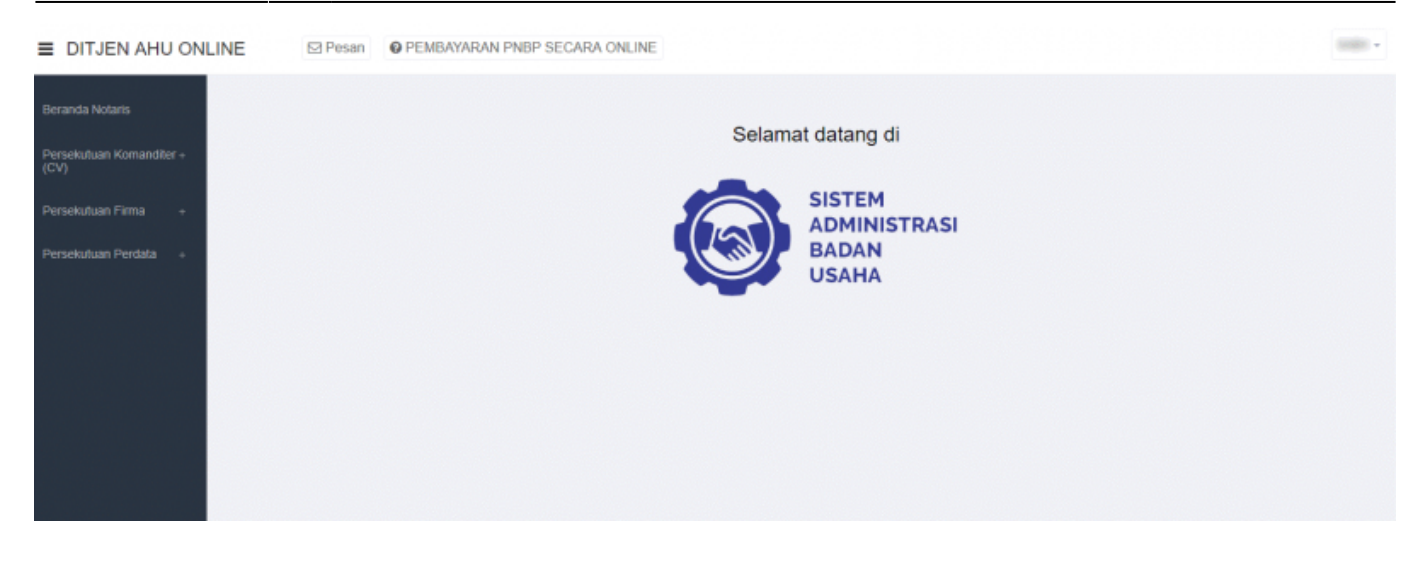

# **Pemesanan Nama Persekutuan Firma**

### **Daftar Pengajuan Nama Firma**

Menu Daftar Pengajuan Nama Firma berisi urutan nama-nama Firma yang telah melakukan pengajuan nama. Untuk melihat Daftar Pengajuan Nama Firma , langkah-langkahnya adalah sebagai berikut :

- Setelah pengguna selesai melakukan login, maka pengguna akan diarahkan pada halaman beranda aplikasi AHU Online. Kemudian klik menu "Persekutuan Firma ", seperti pada tampilan berikut ini:

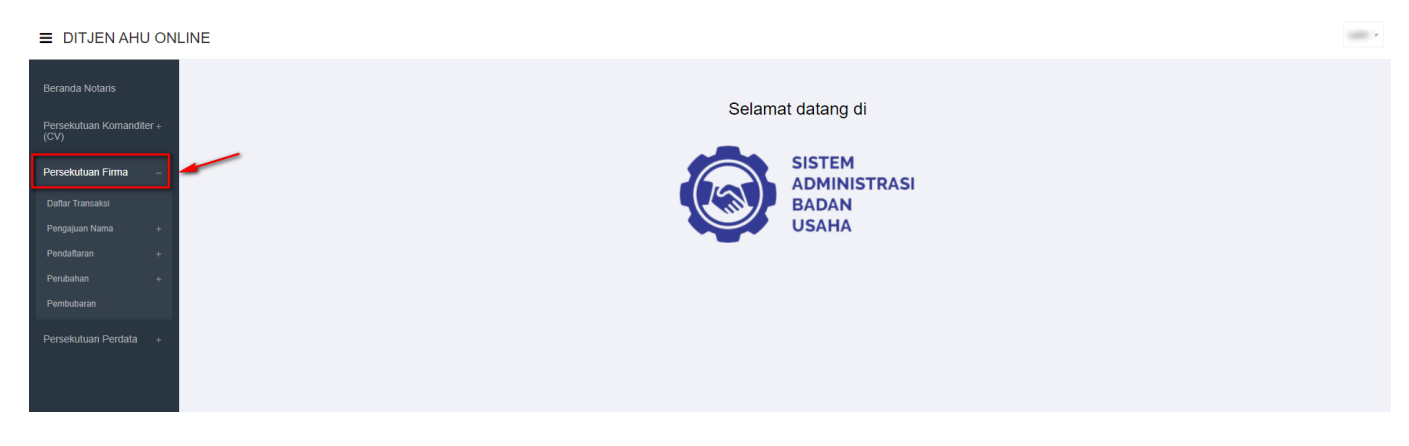

- Lalu klik menu "Pengajuan Nama"

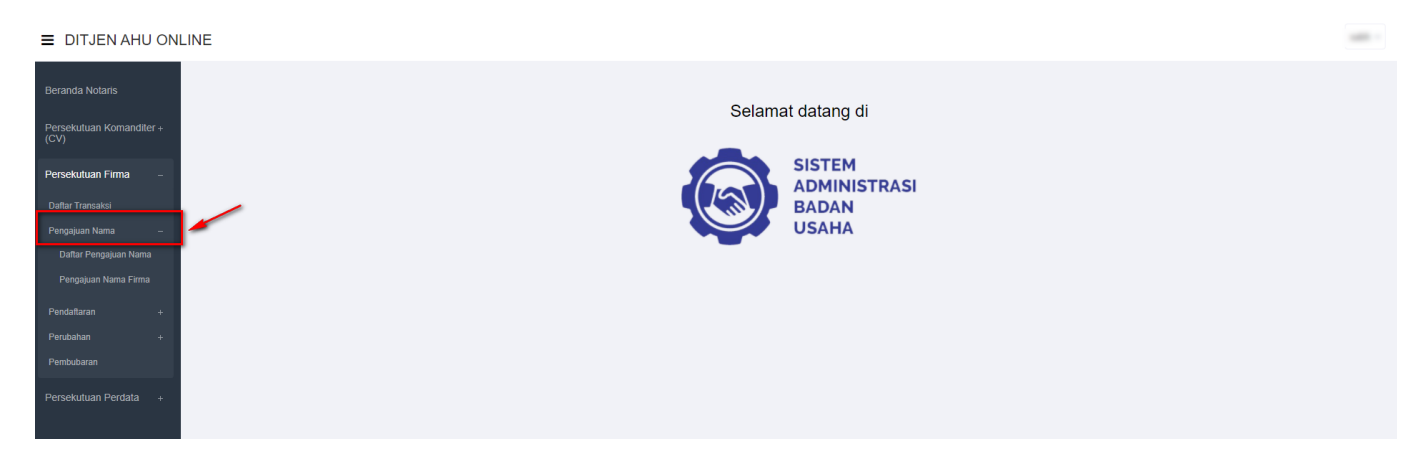

- Setelah itu akan muncul menu "Daftar Pengajuan Nama Firma", lalu klik menu tersebut

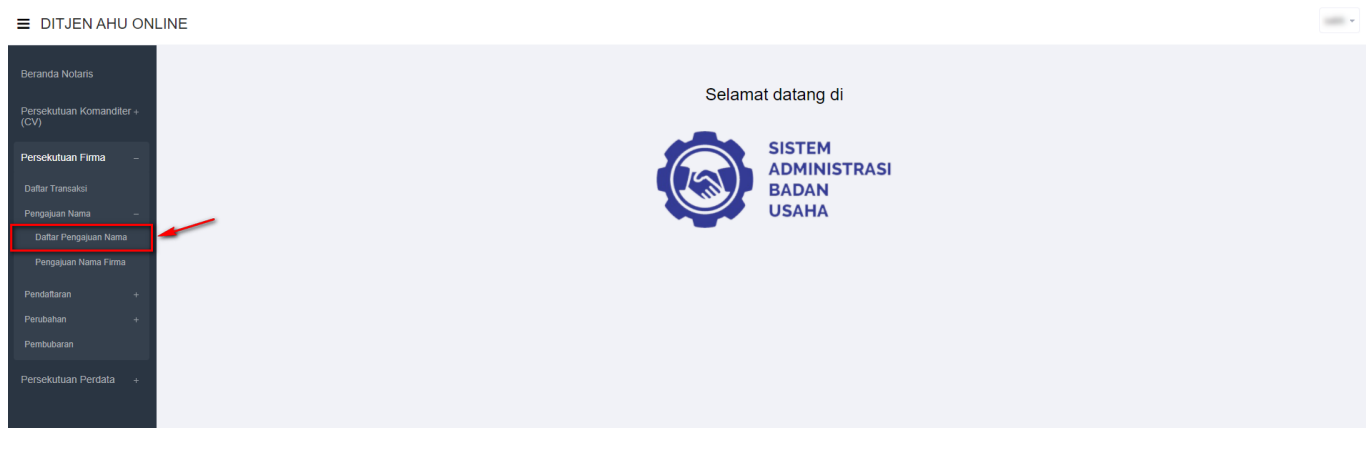

- Kemudian pengguna akan diarahkan pada halaman "Daftar Pengajuan Nama Firma".

- Klik "Lihat Detail" untuk melihat data-data badan usaha Persekutuan Firma. Seperti yang ditunjukan pada tampilan berikut ini:

#### DAFTAR PENGAJUAN NAMA PERSEKUTUAN FIRMA

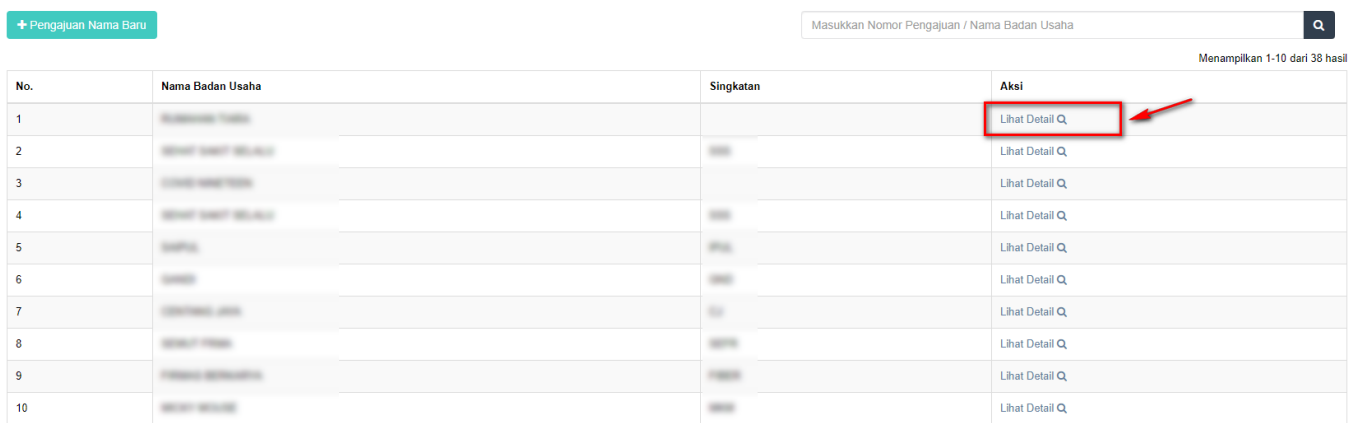

Pergi ke halaman: 1 2 3 4 Berikut > Terakhir >>

- Maka akan muncul tampilan detail nama Firma/Badan Usaha.

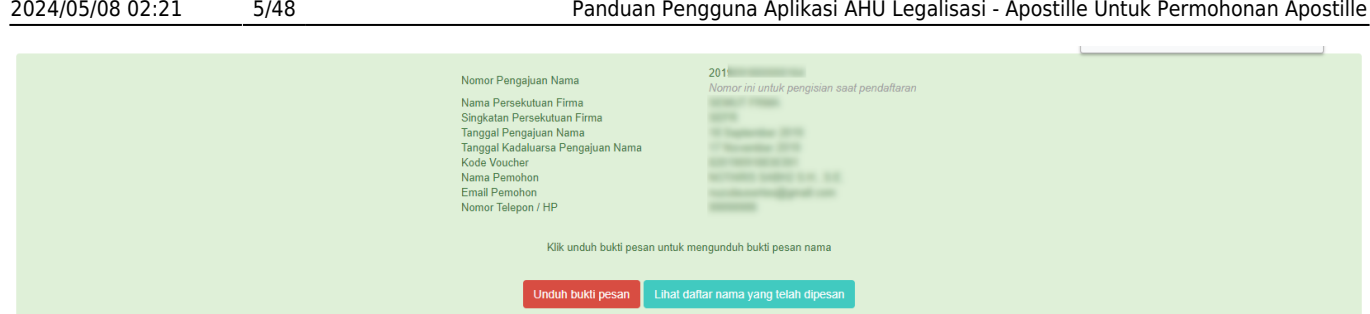

### **Pengajuan Nama Firma**

Menu Pengajuan Nama Firma berfungsi untuk memasukan nama Firma yang akan diajukan untuk dipergunakan selanjutnya pada **transaksi Pendaftaran**. Untuk transaksi **Pencatatan Pendaftaran TIDAK PERLU mengajukan nama terlebih dahulu**. Untuk mengakses menu Pengajuan Nama Firma, langkah-langkahnya adalah sebagai berikut :

- Setelah pengguna selesai melakukan login, maka pengguna akan diarahkan pada halaman beranda aplikasi AHU Online. Kemudian klik menu "Persekutuan (Firma)". Seperti pada tampilan berikut ini:  $\equiv$  DITJEN AHU ONLINE

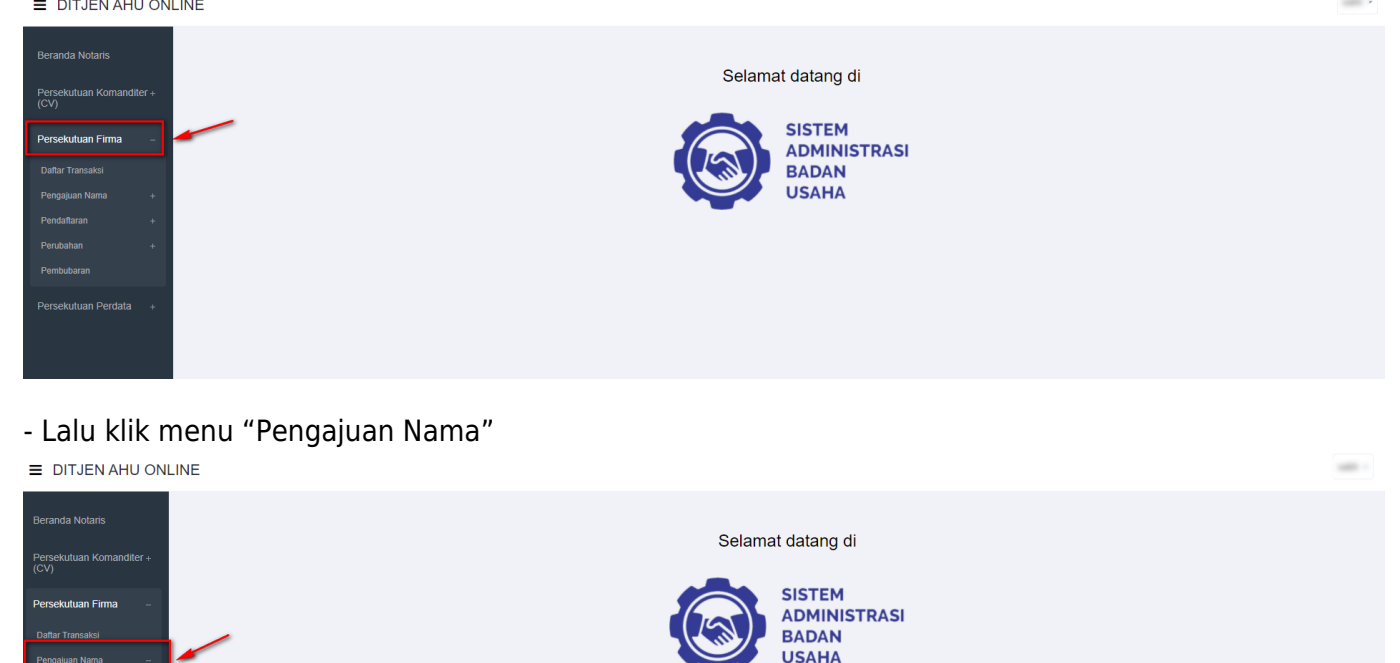

- Setelah itu akan muncul menu "Daftar Pengajuan Nama Firma" dan "Pengajuan Nama Firma", lalu pilih menu "Pengajuan Nama Firma".

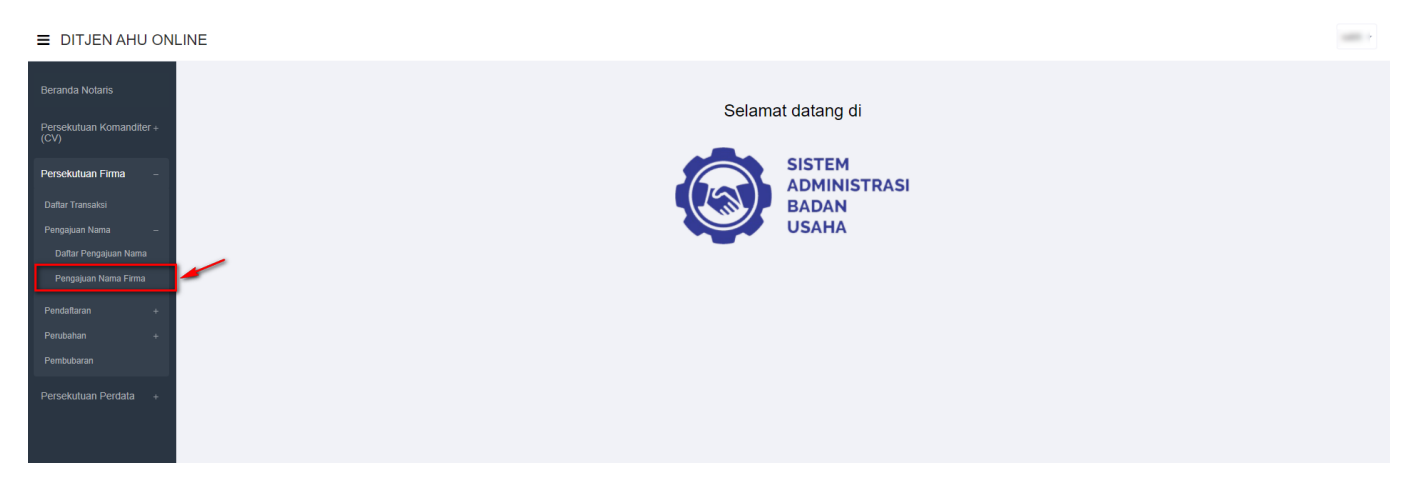

Akan muncul tampilan Form Pengajuan Nama Firma, seperti berikut ini:

PENGAJUAN NAMA PERSEKUTUAN FIRMA

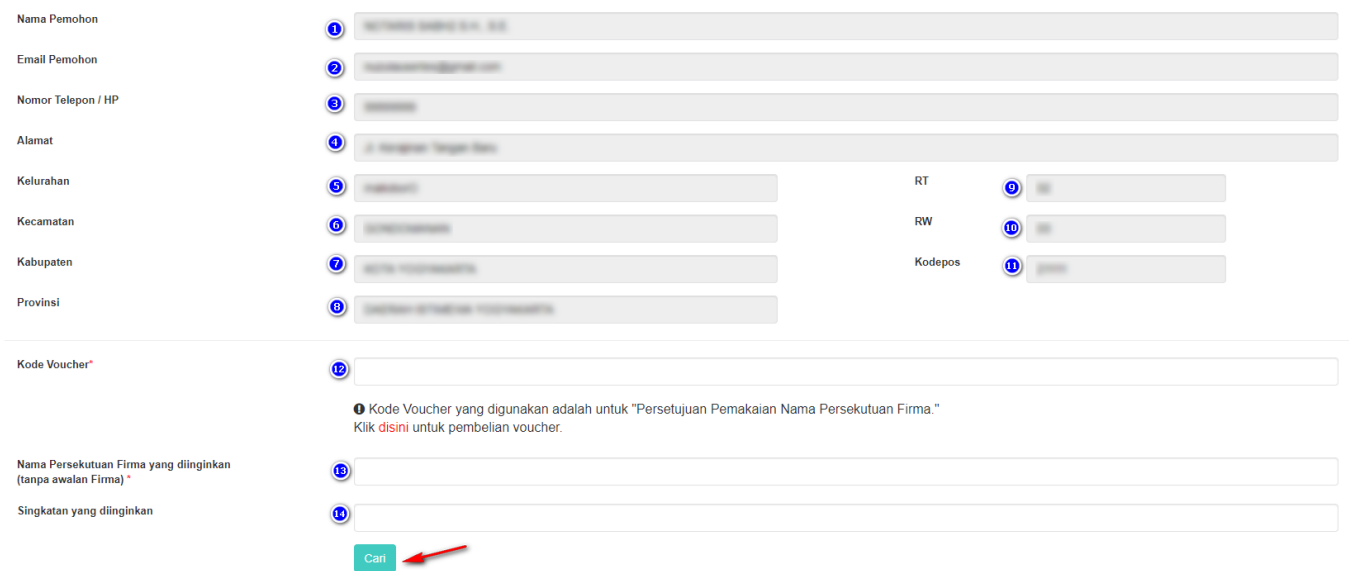

Pada form pengajuan nama tersebut sudah otomatis terisi data pemohon, dalam hal ini Notaris. Data tersebut antara lain:

- 1. Nama Pemohon
- 2. Email Pemohon
- 3. Nomor Telepon/Hp
- 4. Alamat
- 5. Kelurahan
- 6. Kecamatan
- 7. Kabupaten
- 8. Provinsi

9. RT

- 10.RW
- 11.Kodepos

Setelah memastikan data yang tampil adalah data yang benar, kemudian input point 12 dan 13, yaitu:

- 12.Masukkan Kode Voucher Persetujuan Pemakaian Nama Persekutuan Firma
- 13.Masukkan Nama Firma yang diinginkan (**tanpa awalan Firma**)
- 14.Masukkan Singkatan Firma yang diinginkan

 $\vert$  1

Setelah itu klik tombol

Cari

### - Maka sistem akan melakukan pengecekan ketersedian nama dan akan menampilkan list kemiripan nama, seperti berikut ini:

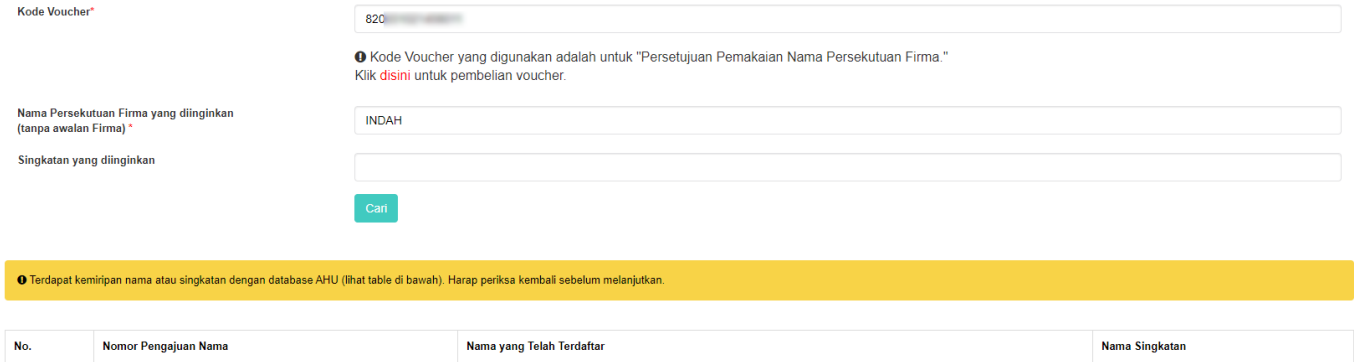

 - Jika nama yang diajukan serupa dengan nama Firma yang telah diajukan oleh pemohon yang lain maka notifikasi yang muncul adalah seperti gambar dibawah ini:

**NUSA INDAH** 

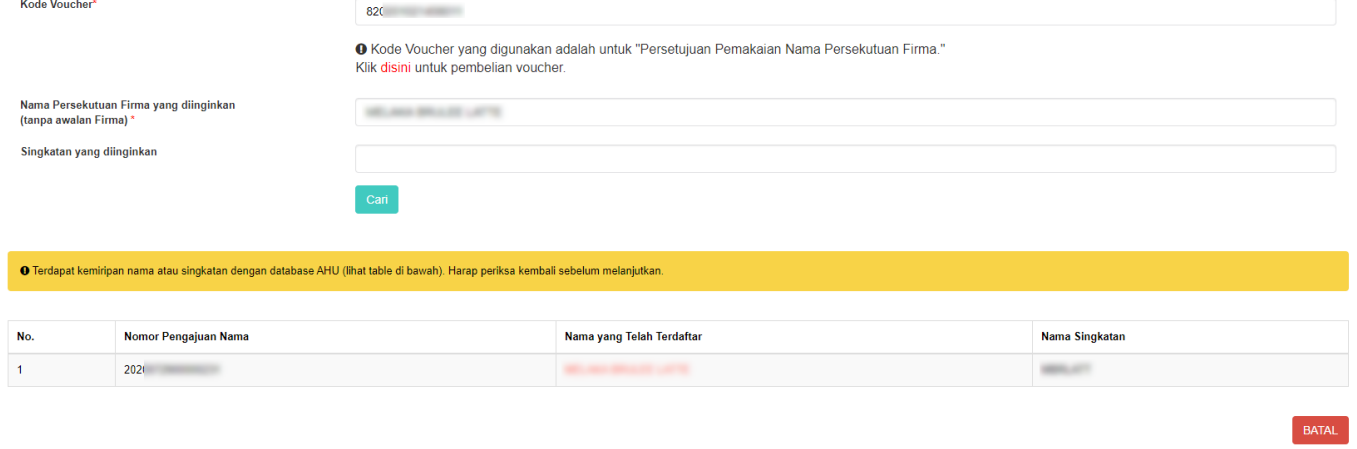

- Tetapi jika nama Firma yang diajukan belum digunakan oleh pemohon yang lain, maka notifikasi yang muncul adalah seperti gambar dibawah ini :

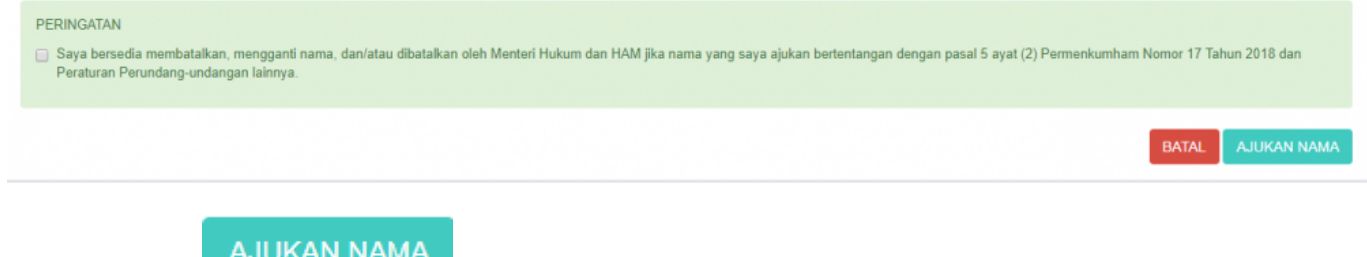

Kemudian klik **AUDINAN KAWA 1999** - Muncul pop up pratinjau seperti gambar berikut:

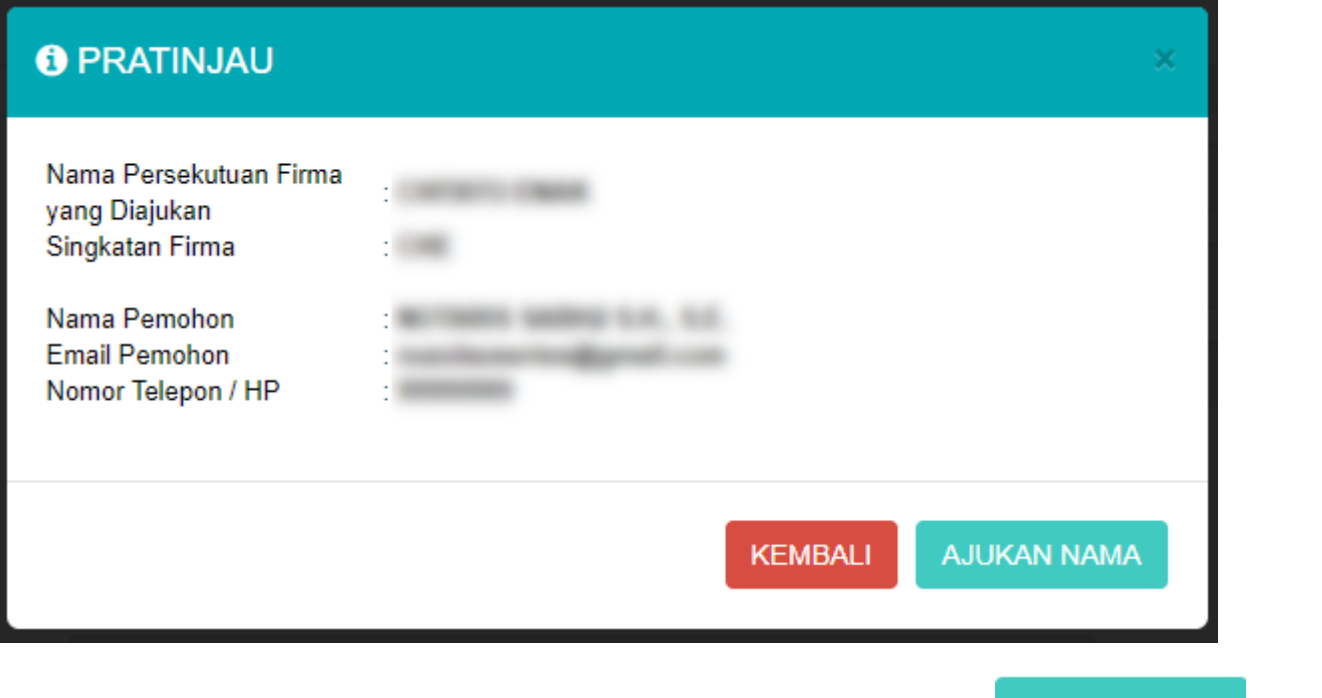

Jika sudah yakin dengan data yang ditampilkan dalam pratinjau, maka klik kuntuk antuk untuk menyelesaikan proses pengajuan nama Firma.

- Kemudian akan muncul tampilan seperti gambar dibawah ini sebagai tanda bahwa proses pengajuan telah berhasil

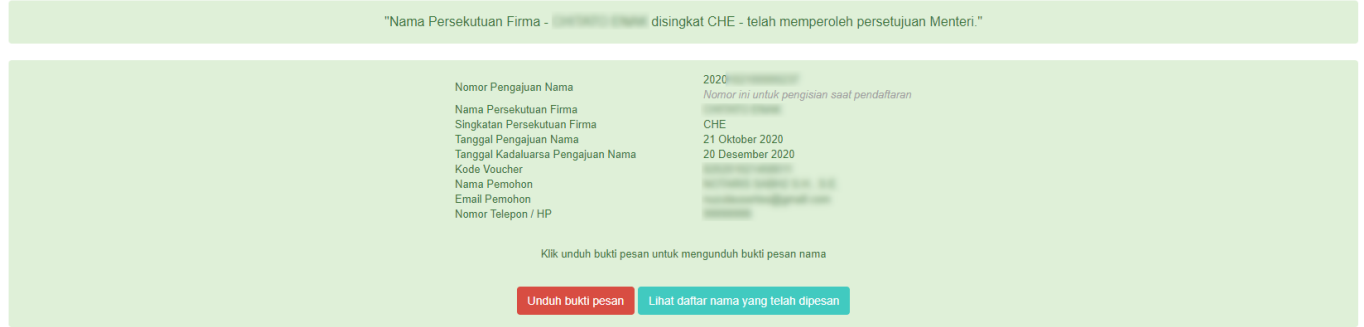

# **Pendaftaran Firma**

### **Pendaftaran Firma Baru**

Menu pendaftaran Firma berfungsi untuk melakukan pendaftaran Firma yang belum terdaftar baik secara manual ataupun secara elektronik dan telah melakukan pengajuan nama Firma pada sistem. Setelah pemohon melakukan pengajuan nama Firma, langkah selanjutnya adalah melakukan pendaftaran Firma. Langkah – langkahnya adalah sebagai berikut:

### - Klik menu **Persekutuan Firma**

**SISTEM** 

**ADMINISTRASI BADAN USAHA** 

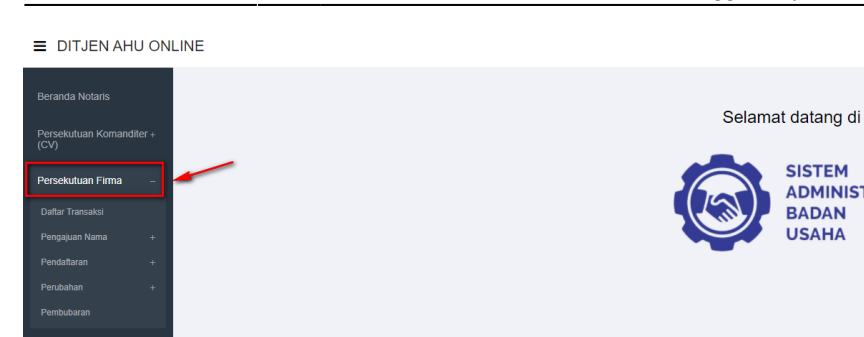

### - Klik **Pendaftaran**

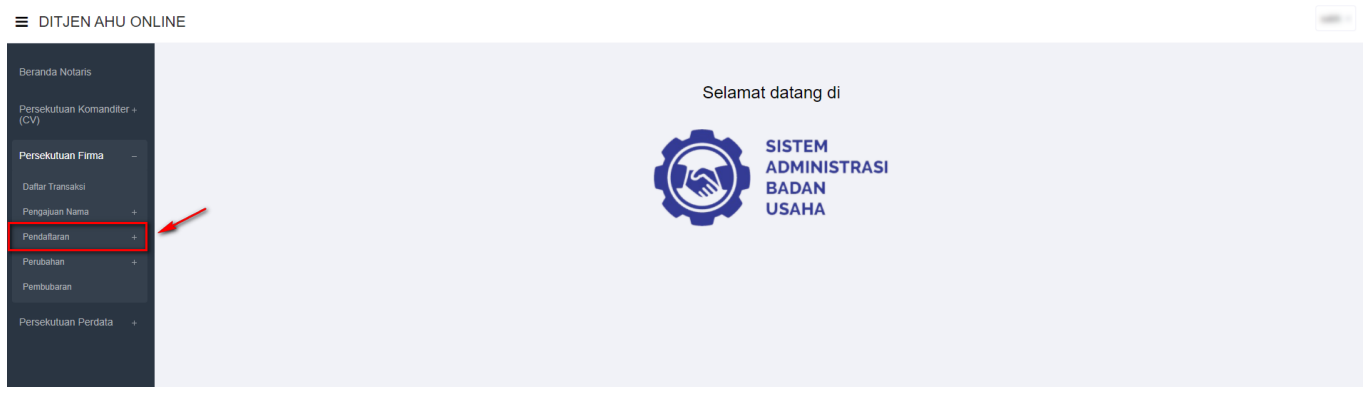

### - Kemudian klik **Pendaftaran Firma**, setelah itu pemohon akan masuk ke halaman form **Pendaftaran Firma**

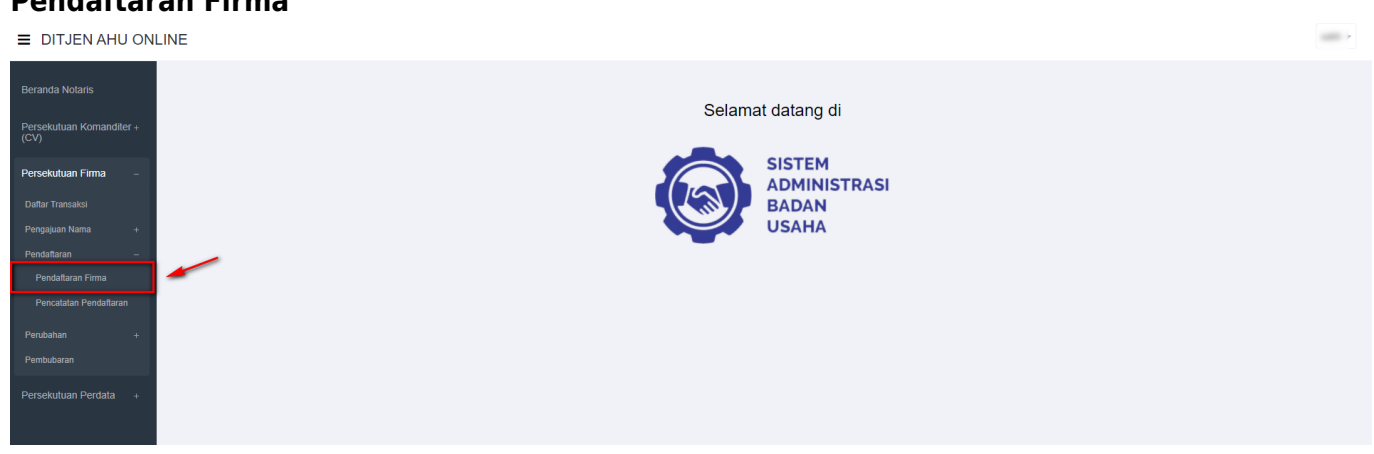

- Masukkan Nomor Pengajuan Nama dan Kode Voucher Pendaftaran Akta Pendirian Persekutuan Firma
- Klik **"Disini"** untuk pembelian nomor voucher

#### PENDAFTARAN PERSEKUTUAN FIRMA

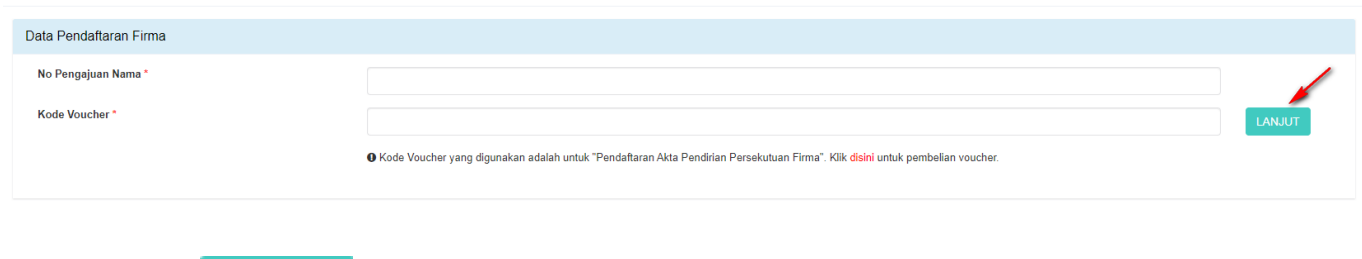

KemudianKlik LANJUT dan akan muncul pop up konfirmasi untuk nama yang di inputkan:

### **O** PERHATIAN

Saya, Notaris, telah mengingatkan kepada pemohon / pendiri badan usaha bahwa nama yang diajukan harus sesuai dengan ketentuan peraturan perundang-undangan.

Jika tidak sesuai dengan peraturan perundang-undangan, maka pemohon / pendiri badan usaha wajib mengganti nama tersebut atau Menteri Hukum dan HAM dapat membatalkan karena hukum.

Centang untuk melanjutkan.

LANJUT **KEMBALI** 

×

### - Klik checkbox **"Centang untuk melanjutkan"**

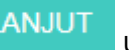

-Kemudian klik **LANJUT** untuk melanjutkan ketahap selanjutnya

- Selanjutnya Pemohon akan memasuki halaman form Pendaftaran Firma

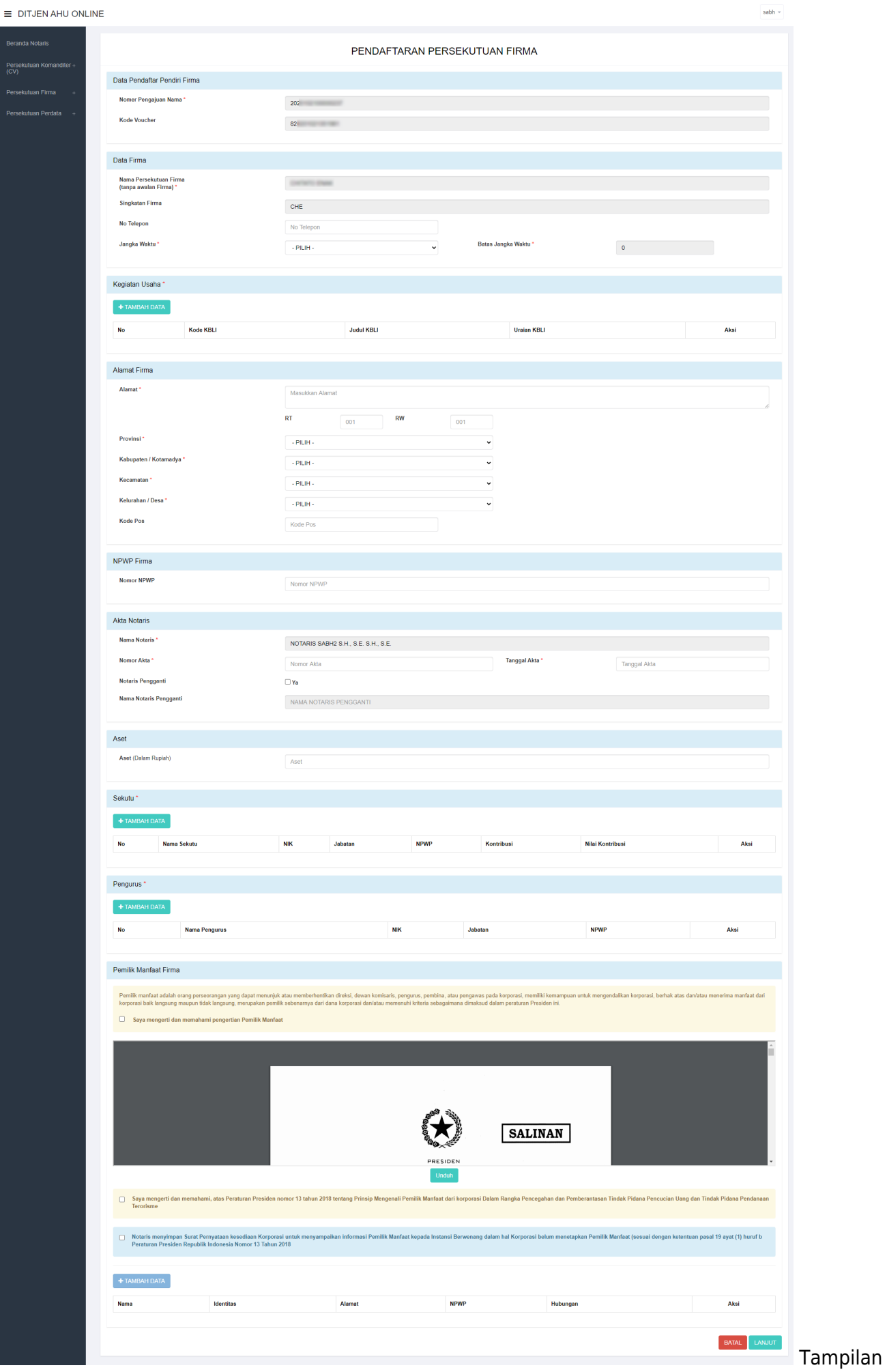

### Form Pendaftaran CV

### Perinciannya adalah sebagai berikut :

### **Field Data Firma**

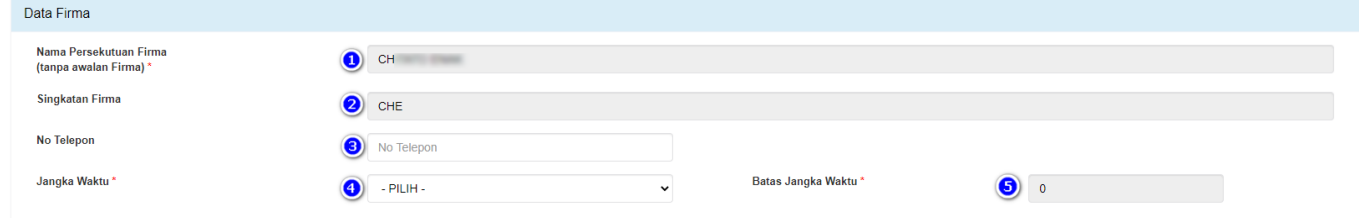

### Tampilan Field Data Firma

Isi field data Firma dengan cara sebagai berikut :

- 1. Otomatis Terisi Nama Firma
- 2. Otomatis Terisi Singkatan Firma
- 3. Masukan No. Telepon
- 4. Pilih Jangka Waktu
- 5. Masukkan Batasan Waktu

### **Field Kegiatan Usaha**

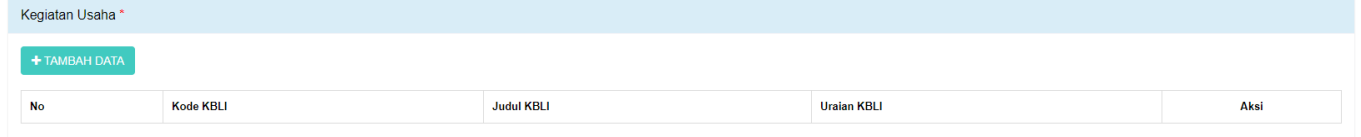

### Tampilan Kegiatan Usaha

Isi field Kegiatan Usaha dengan cara sebagai berikut :

### 1. Klik **Tambah Data**

2. Kemudian akan muncul halaman form jenis Kegiatan Usaha

### **O** TAMBAH DATA

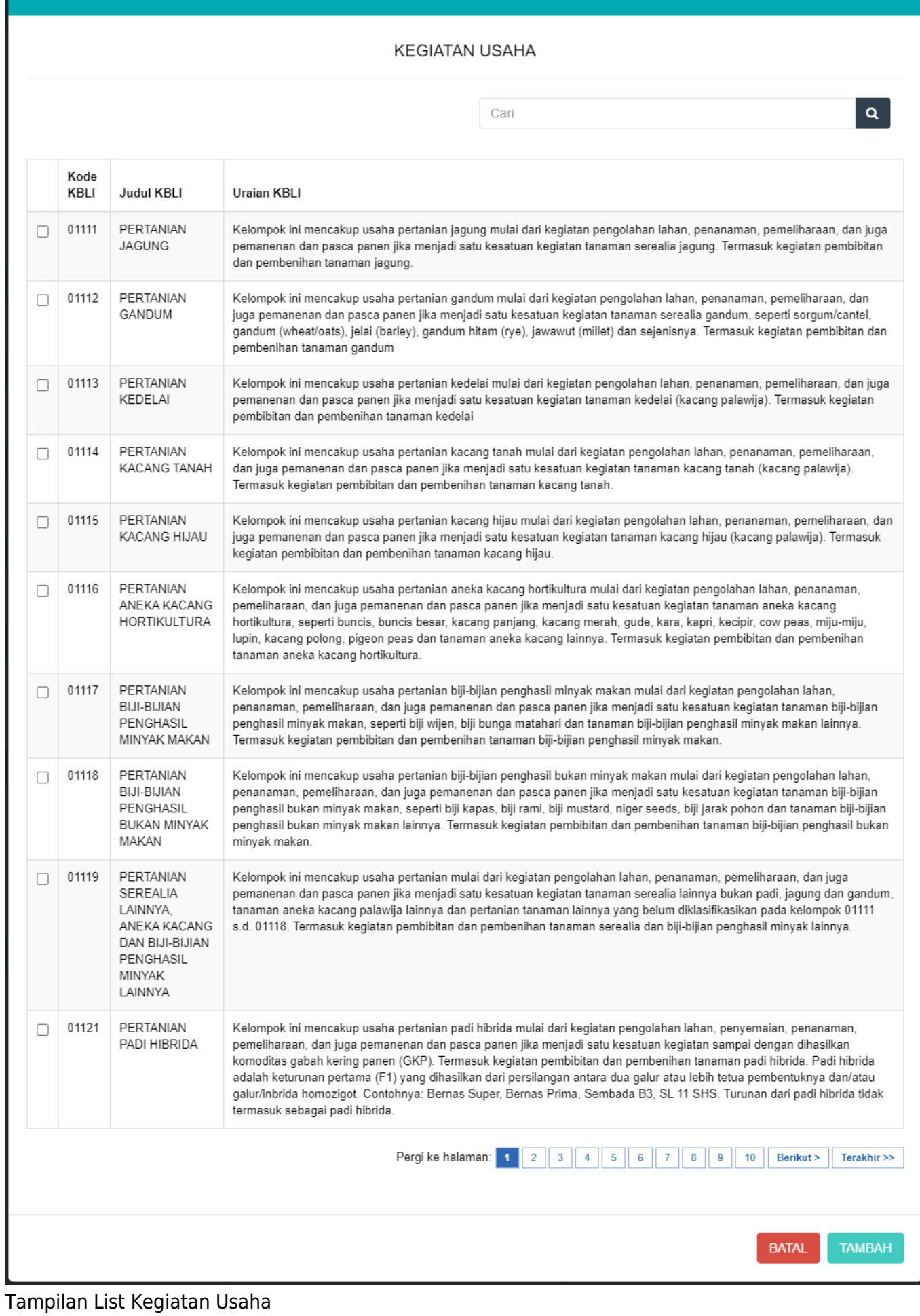

### - Kemudian klik checkbox salah satu jenis usaha yang sesuai dengan Firma yang diajukan

### **O** TAMBAH DATA

**KEGIATAN USAHA** 

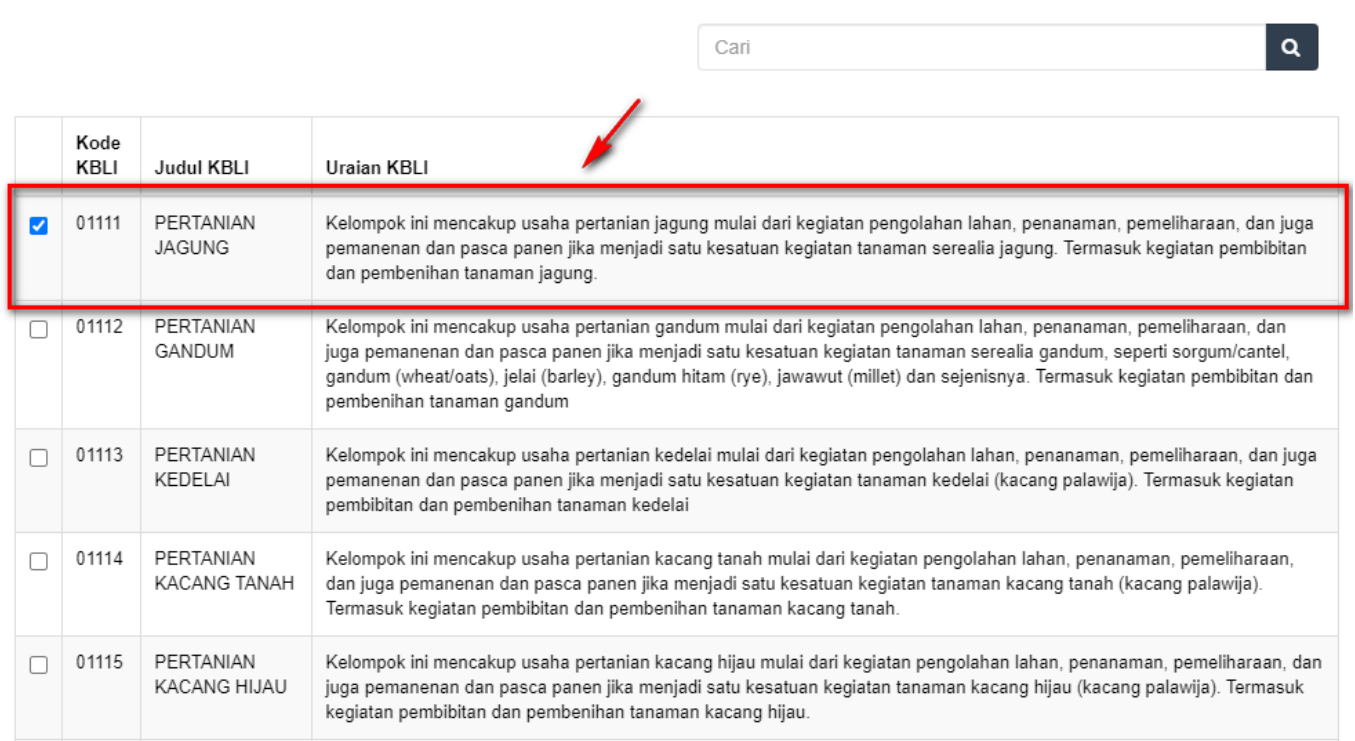

### Tampilan Checkbox Detail Kegiatan Usaha

**TAMBAH** 

### Catatan :

Pemohon boleh mencentang detail kegiatan usaha lebih dari satu sesuai dengan jenis usaha yang diajukan

- Setelah itu klik

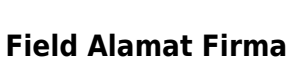

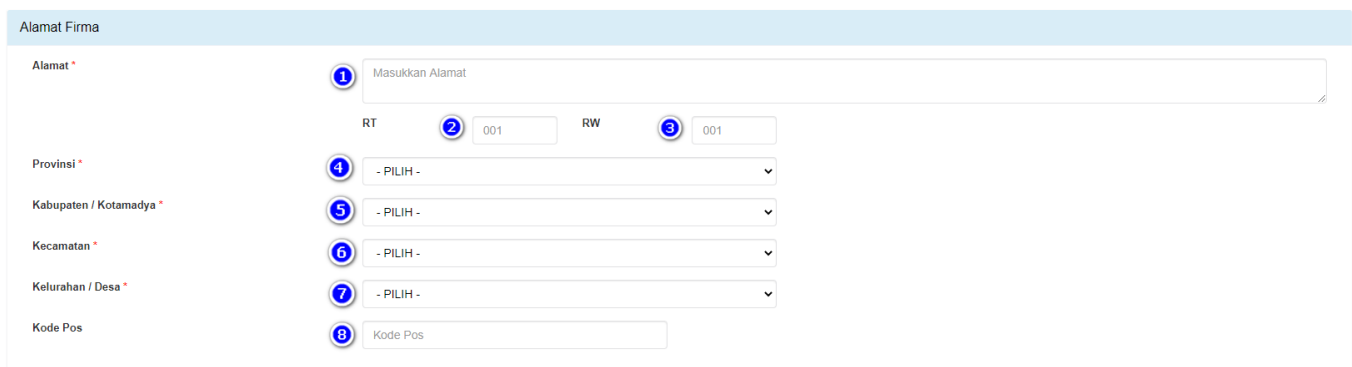

### Tampilan Field Alamat Firma

Isi field Alamat Firma dengan cara sebagai berikut :

- 1. Masukkan Alamat
- 2. Masukkan RT
- 3. Masukkan RW
- 4. Masukkan Provinsi
- 5. Masukkan Kabupaten/Kotamadya
- 6. Masukkan Kecamatan
- 7. Masukkan Kelurahan/Desa
- 8. Masukkan Kode Pos

### **Field NPWP Firma**

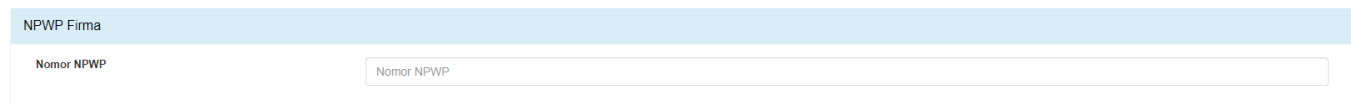

Tampilan Field Nomor NPWP

Isi field NPWP Firmadengan cara sebagai berikut : Masukkan NPWP Firma(dengan angka tanpa tanda baca)

### **Field Akta Notaris Firma**

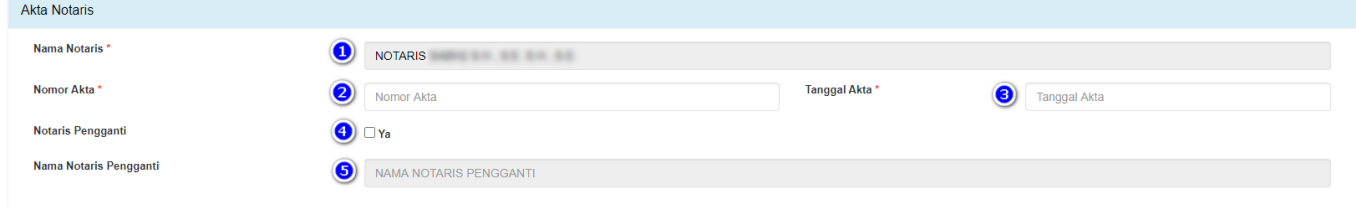

Tampilan Field Akta Notaris

Isi field Akta Notaris dengan cara sebagai berikut :

- 1. Nama Notaris (sudah terisi otomatis sesuai dengan login Notaris)
- 2. Masukan Nomor Akta
- 3. Masukan Tanggal Akta
- 4. Checklist Notaris Pengganti (Jika ada)
- 5. Masukan Nama Notaris Pengganti (Jika ada)

### **Field Modal/Aset**

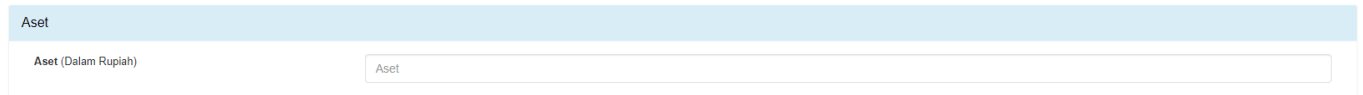

Tampilan Field Modal/Aset

Isi field Modal dengan cara sebagai berikut : Masukan Modal (Dalam Rupiah)

### **Field Sekutu**

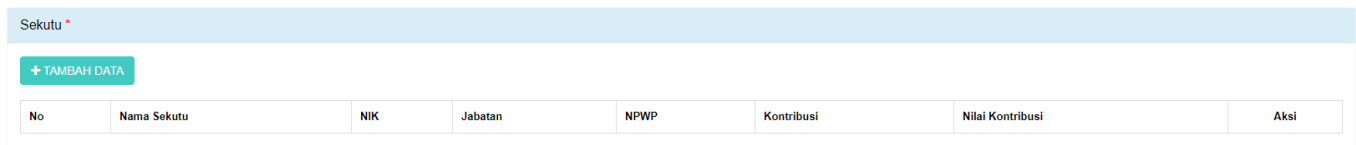

Tampilan Field Sekutu

Isi field Sekutu dengan cara sebagai berikut :

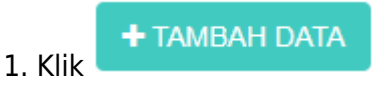

### 2. Lalu akan muncul Form Tambah Data Sekutu

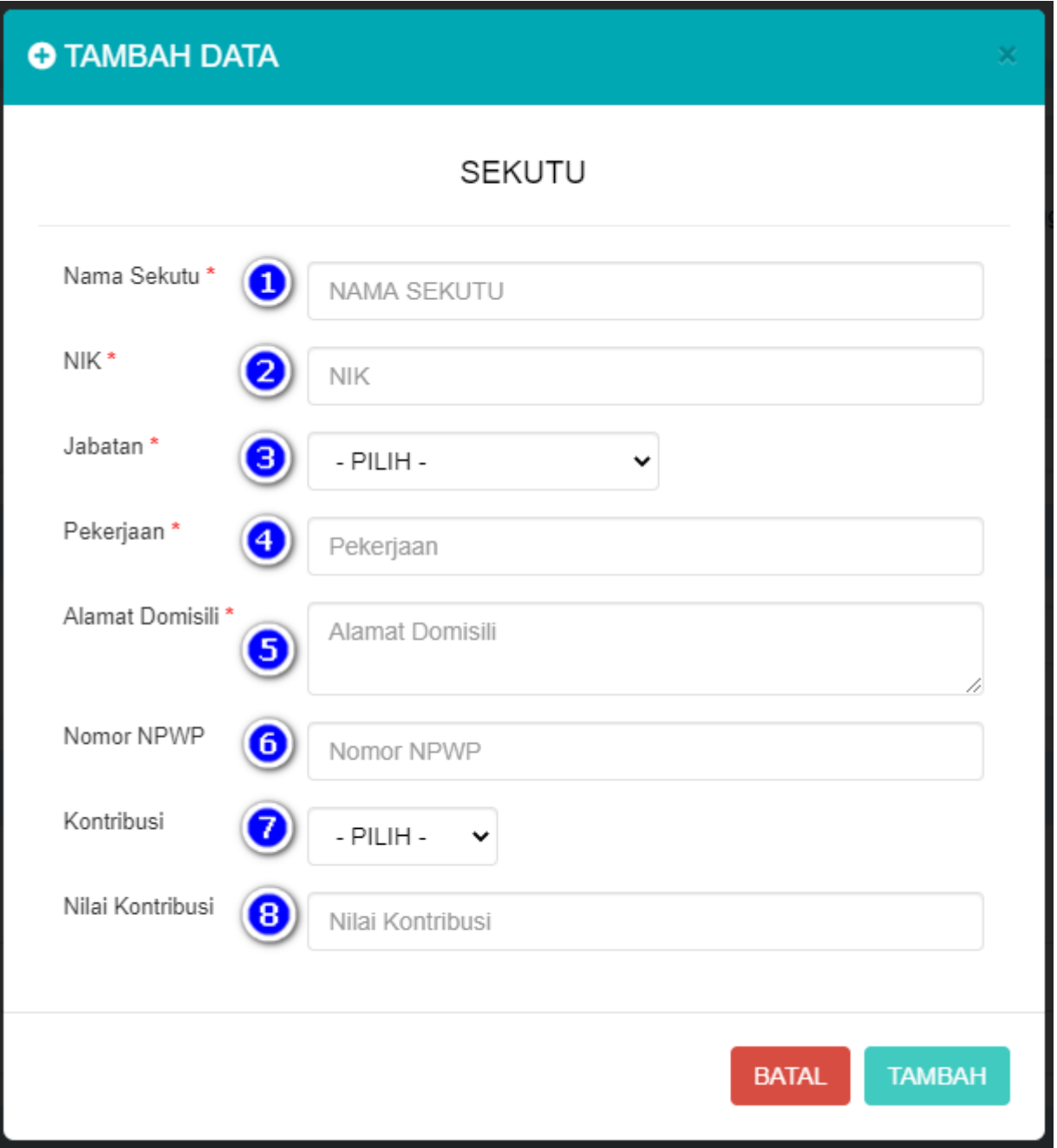

### Tampilan Form Tambah Data Sekutu

Isi Form Tambah Data Sekutu dengan cara sebagai berikut :

- 1. Masukkan Nama Sekutu
- 2. Masukkan NIK
- 3. Pilih Jabatan:
- Sekutu Aktif
- Sekutu Pasif
- 4. Masukkan Pekerjaan
- 5. Masukkan Alamat Domisili
- 6. Masukkan Nomor NPWP
- 7. Pilih Kontribusi
- 8. Masukkan Nilai Kontribusi

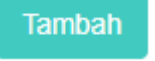

Catatan:

Kemudian klik

Minimal harus ada 1 Sekutu Aktif dan 1 Sekutu Pasif

### **Field Pengurus**

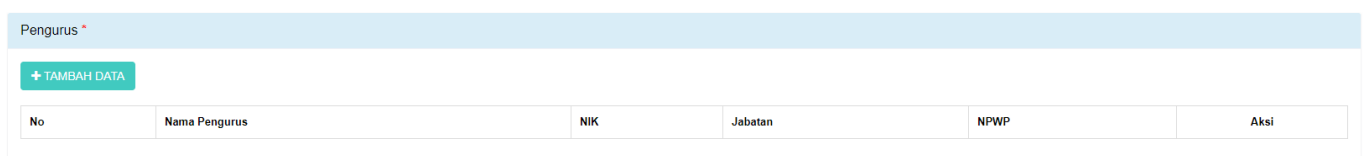

### Tampilan Field Pengurus

Isi Field Pengurus dengan cara sebagai berikut :

+ TAMBAH DATA

1. Klik 2. Lalu akan muncul form Tambah Data Pengurus

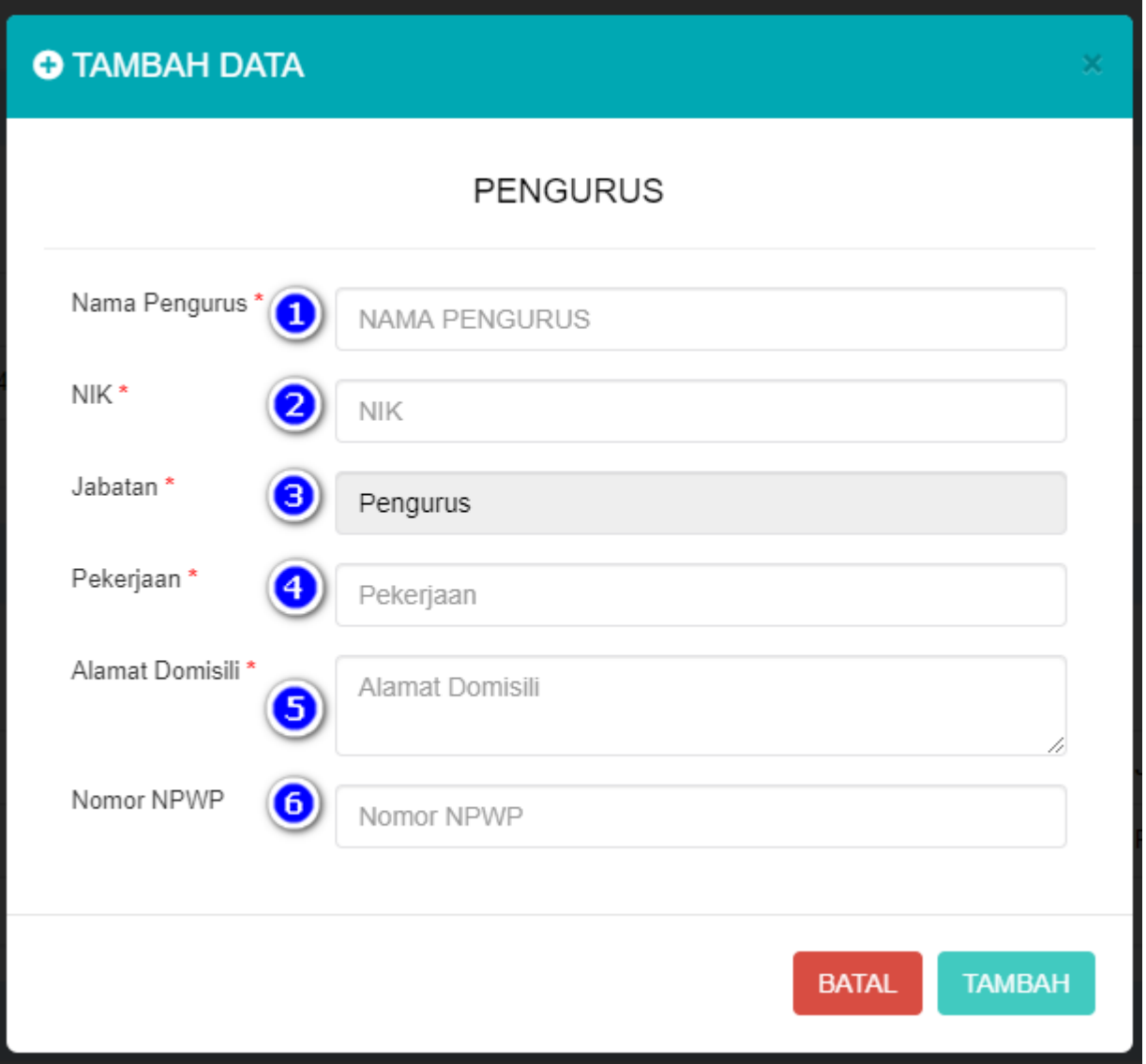

Tampilan Form Tambah Data Pengurus

Isi Form Tambah Data Pengurus dengan cara sebagai berikut :

- 1. Masukkan Nama Pengurus
- 2. Masukkan NIK
- 3. Jabatan sudah default Pengurus dan tidak dapat diubah
- 4. Masukkan Pekerjaan
- 5. Masukkan Alamat Domisili
- 6. Masukkan Nomor NPWP

Kemudian klik

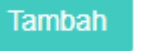

### **Field Pemilik Manfaat Firma**

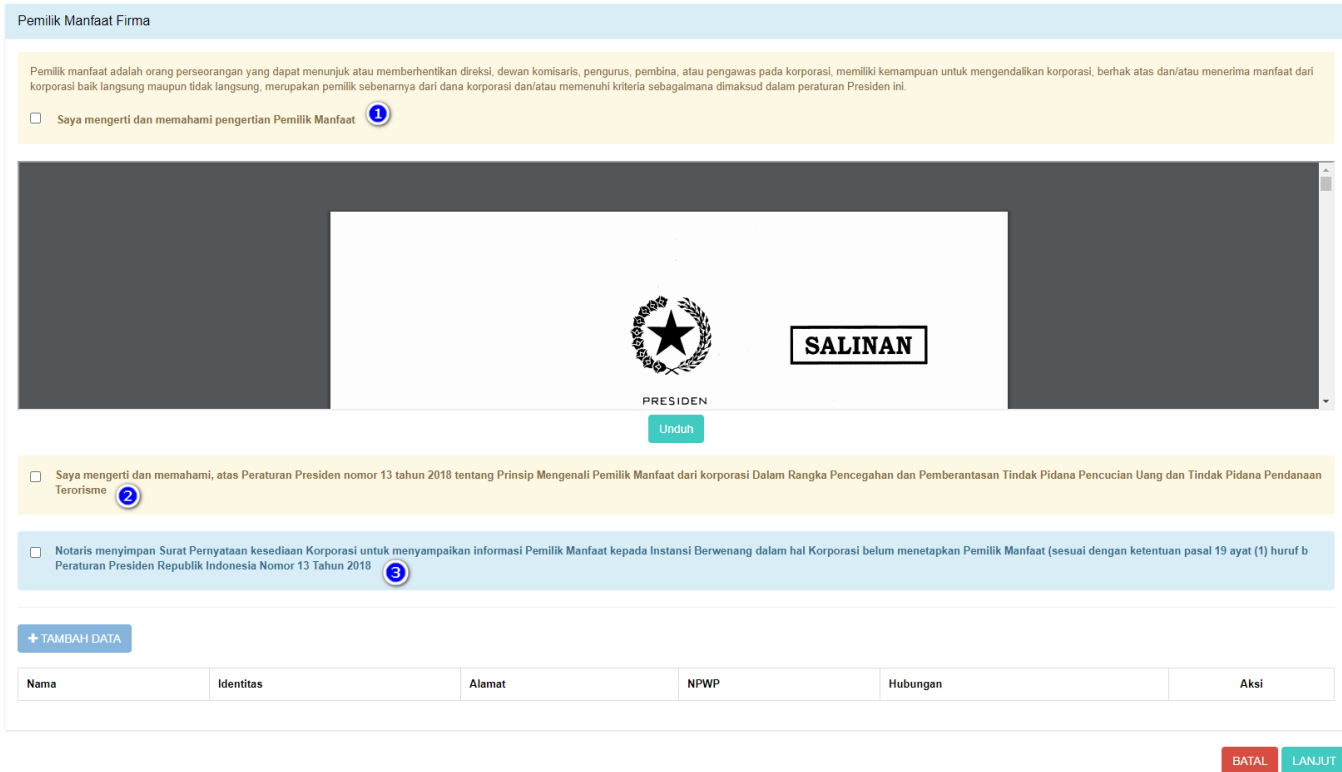

Tampilan Field Pemilik Manfaat Firma

Isi Field Pemilik Manfaat Firma dengan cara sebagai berikut :

1. Klik checkbox "Saya mengerti dan memahami pengertian Pemilik Manfaat"

2. Klik checkbox "Saya mengerti dan memahami, atas Peraturan Presiden nomor 13 tahun 2018"

3. Klik checkbox "Notaris menyimpan Surat Pernyataan" jika tidak akan melakukan penginputan

pemilik manfaat, maka tombol "Tambah Data" akan terdisable

Pemohon dapat mengunduh Perpres Nomor 13 Tahun 2018, klik

Catatan :

Dengan mengklik checkbox tersebut, pemohon dianggap mengerti dan memahami pengertian pemilik manfaat dan Peraturan Presiden nomor 13 tahun 2018

### 4. Setelah itu pemohon mengklik **"Tambah Data"**

Sebagai catatan, tombol tambah data baru bisa berfungsi apabila pemohon sudah mencentang 2 pernyataan yang ada pada field pemilik manfaat Firma.

×

### **O** TAMBAH DATA

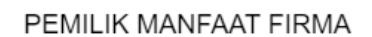

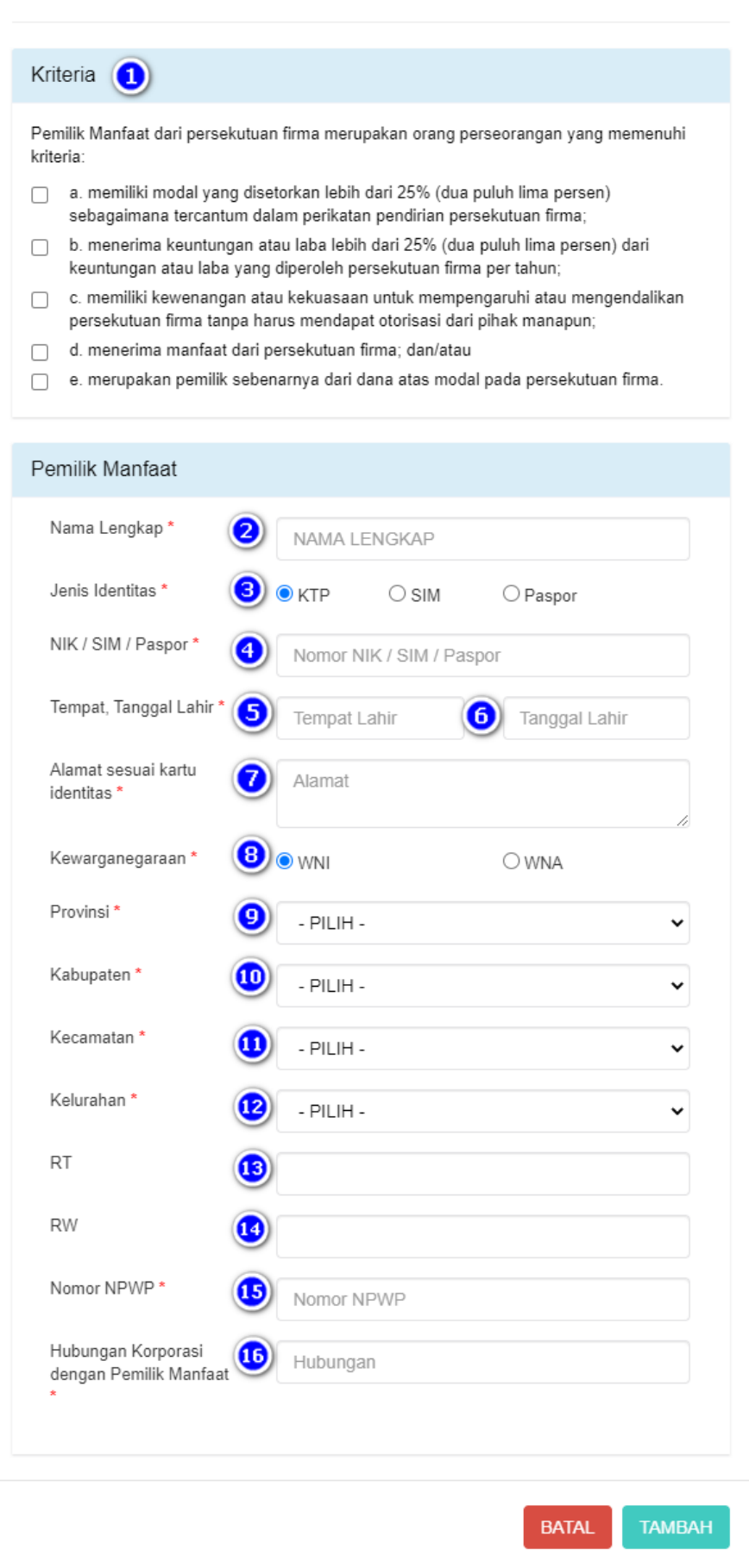

### Tampilan Form Tambah Data Pemilik Manfaat Firma

Isi Form Tambah Data Pemilik Manfaat Firma dengan cara sebagai berikut :

### 1. Checklist Kriteria, satu atau lebih dari satu sesuai dengan kriteria Firma

Catatan:

Jika pilihan a dan b di pilih secara bersamaan, maka pilihan yang lain tidak bisa dipilih

- 2. Masukkan Nama Lengkap
- 3. Pilih Jenis Identitas
- 4. Masukkan NIK/SIM/Paspor
- 5. Masukkan Tempat
- 6. Masukkan Tanggal Lahir
- 7. Masukkan Alamat Sesuai Kartu Identitas
- 8. Pilihan Kewarganegaraan
- 9. Pilihan Provinsi
- 10. Pilihan Kabupaten
- 11. Pilihan Kecamatan
- 12. Pilihan Kelurahan
- 13. Masukkan RT
- 14. Masukkan RW
- 15. Masukkan Nomor NPWP
- 16. Masukkan Hubungan Korporasi dengan Pemilik Manfaat

Tambah Klik

-Setelah semua field selesai diinput maka klik kanjut kuntuk memasuki tahapan selanjutnya

- Maka akan muncul pop up notifikasi seperti gambar dibawah ini

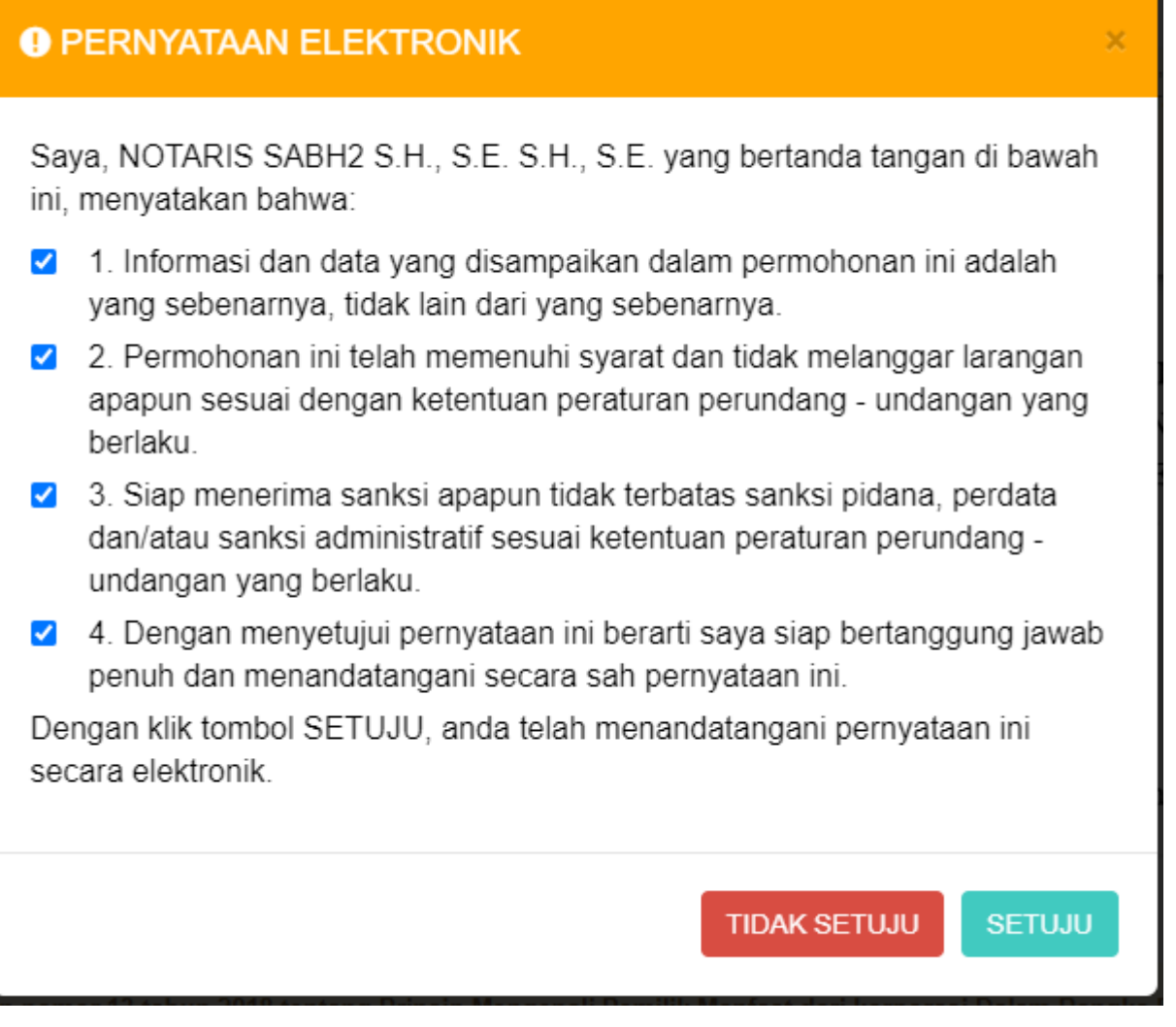

Tampilan Pop Up Notifikasi Pernyataan Elektronik

Isi Pop Up Form Notifikasi Pernyataan Elektronik dengan cara sebagai berikut :

- 1. Klik checkbox semua pernyataan (wajib di centang untuk menyetujui)
- **SETUJU** 2. Klik

- Setelah itu akan tampil pop up form Pratinjau

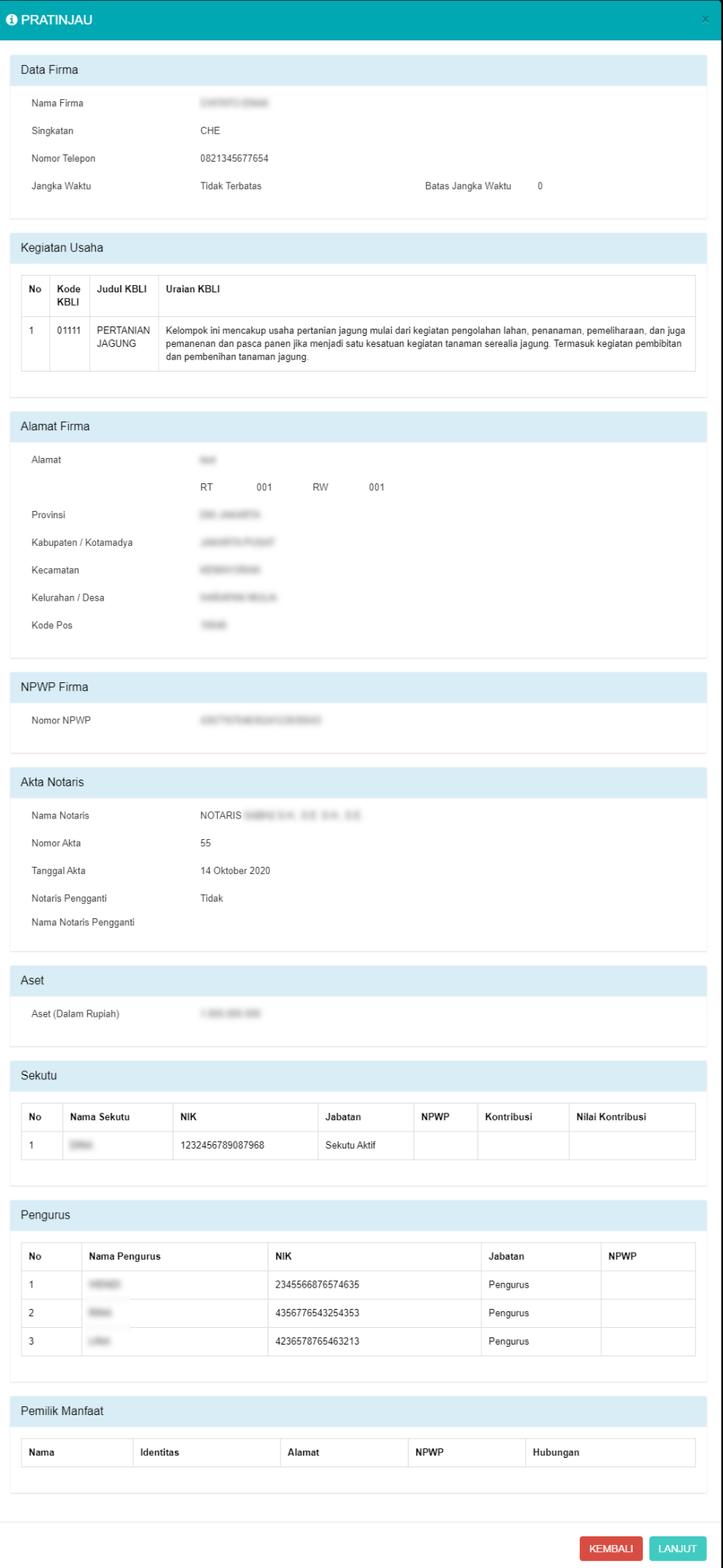

### Tampilan Form Pratinjau

- Setelah pemohon melakukan pengecekan data-data yang telah diinput, kemudian klik

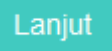

- Muncul pop up notifikasi kembali

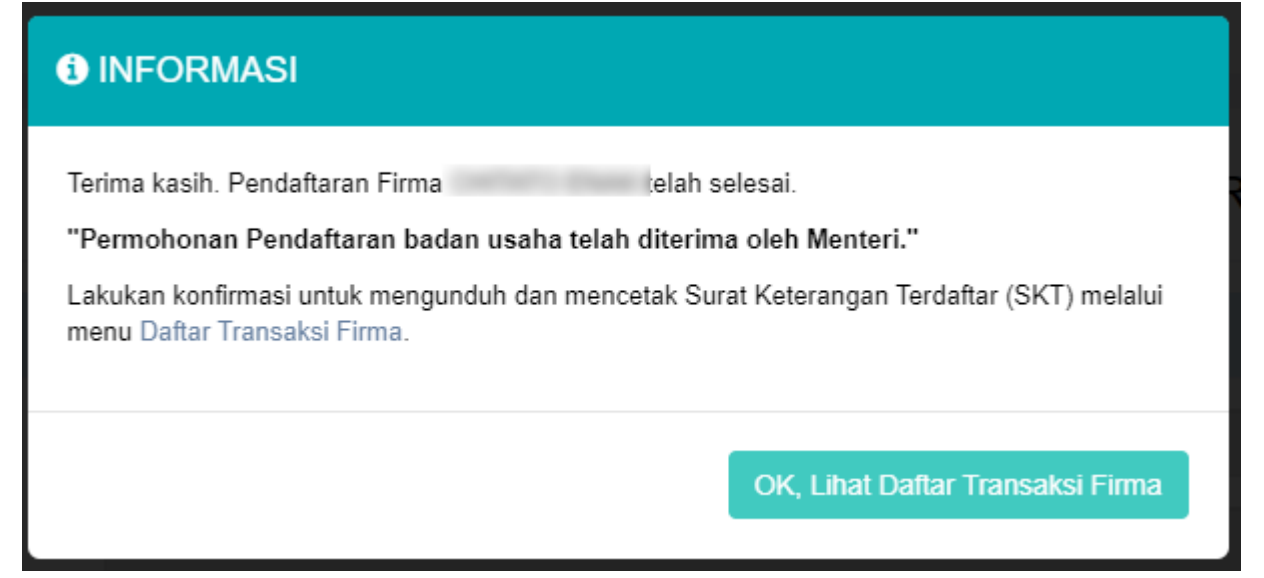

### Tampilan Pop up Notifikasi Informasi

- Klik

OK, Lihat Daftar Transaksi Firma

- Maka pemohon akan diarahkan pada halaman DAFTAR TRANSAKSI FIRMA

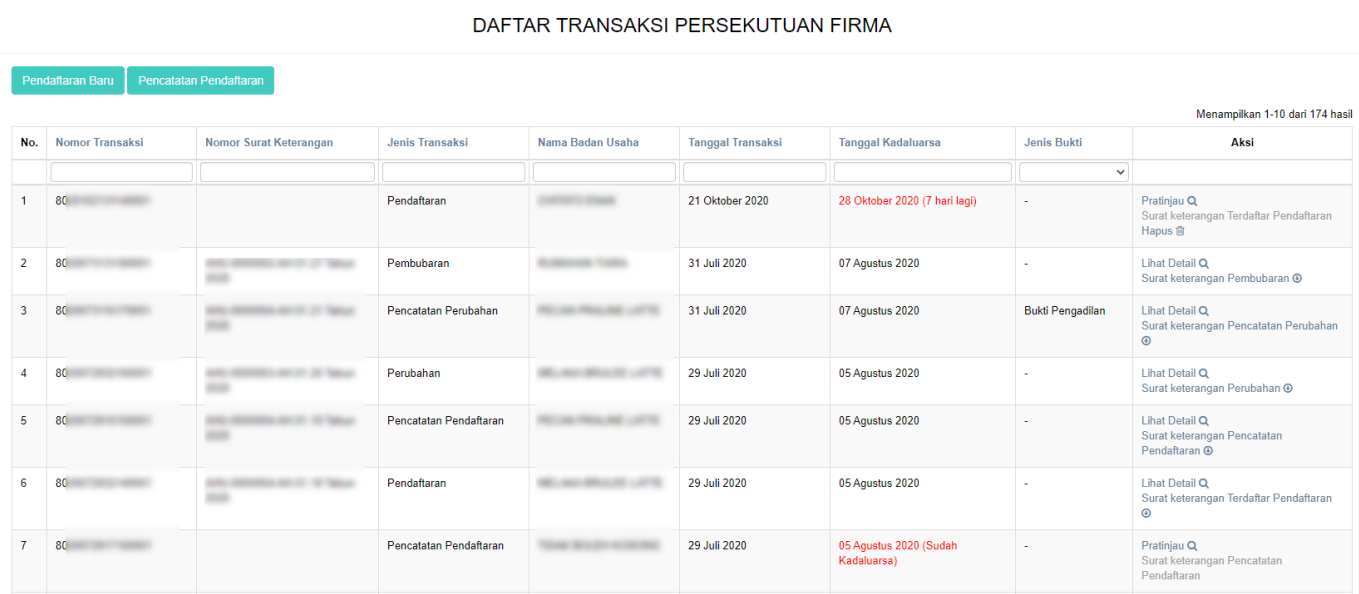

Tampilan Halaman Daftar Transaksi Firma

- Lakukan konfirmasi terlebih dahulu agar Pemohon dapat mengunduh Surat Keterangan Terdaftar. Klik **"Pratinjau"** pada kolom aksi

- Kemudian Pemohon akan diarahkan menuju halaman Pratinjau

 $subh$  -

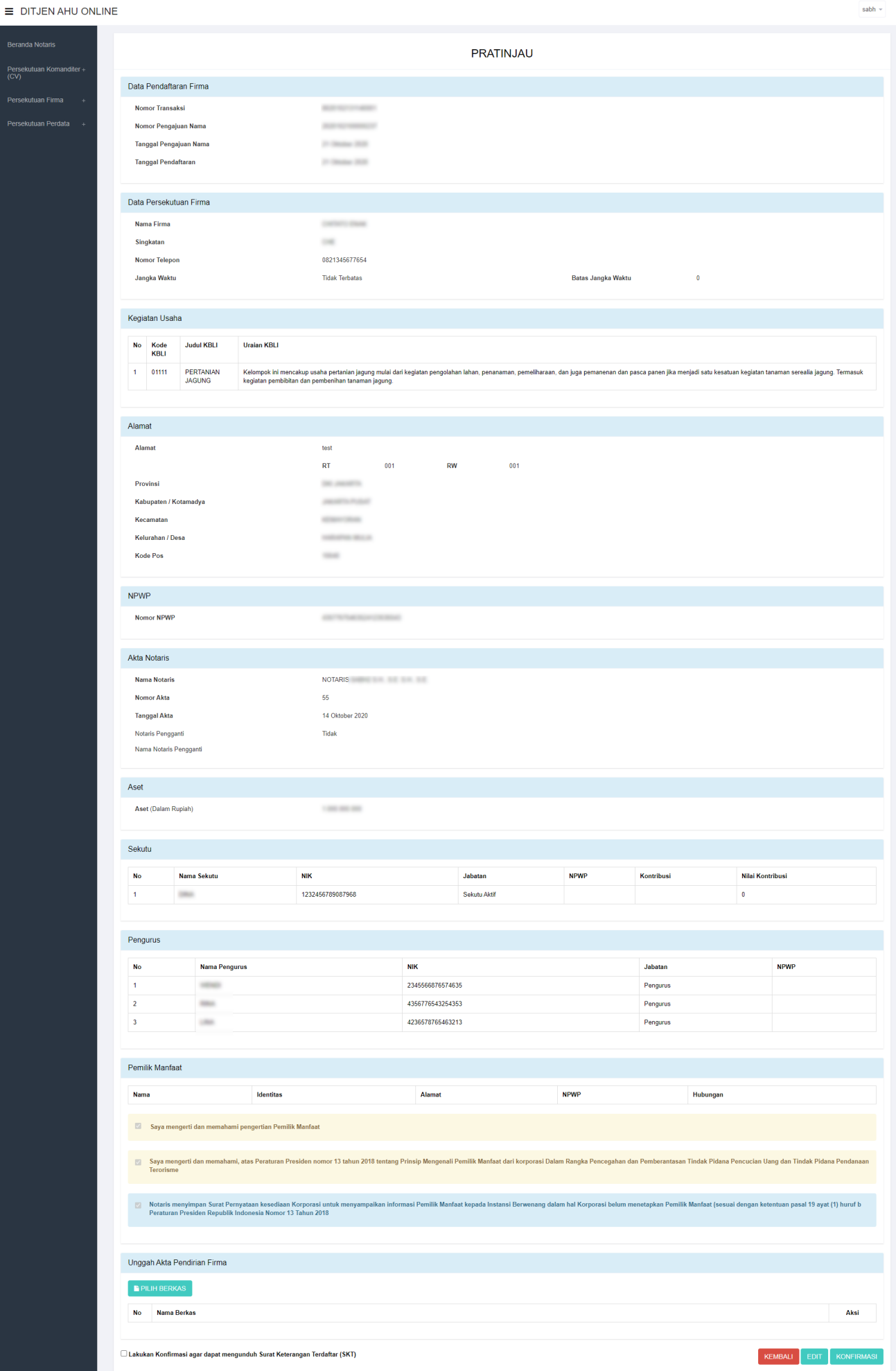

### Tampilan Halaman Konfirmasi Surat Keterangan Terdaftar

PILIH BERKAS

- Klikpada field Unggah Akta Pendirian Firma untuk menggungah akta

- Setelah itu klik checkbox Konfirmasi

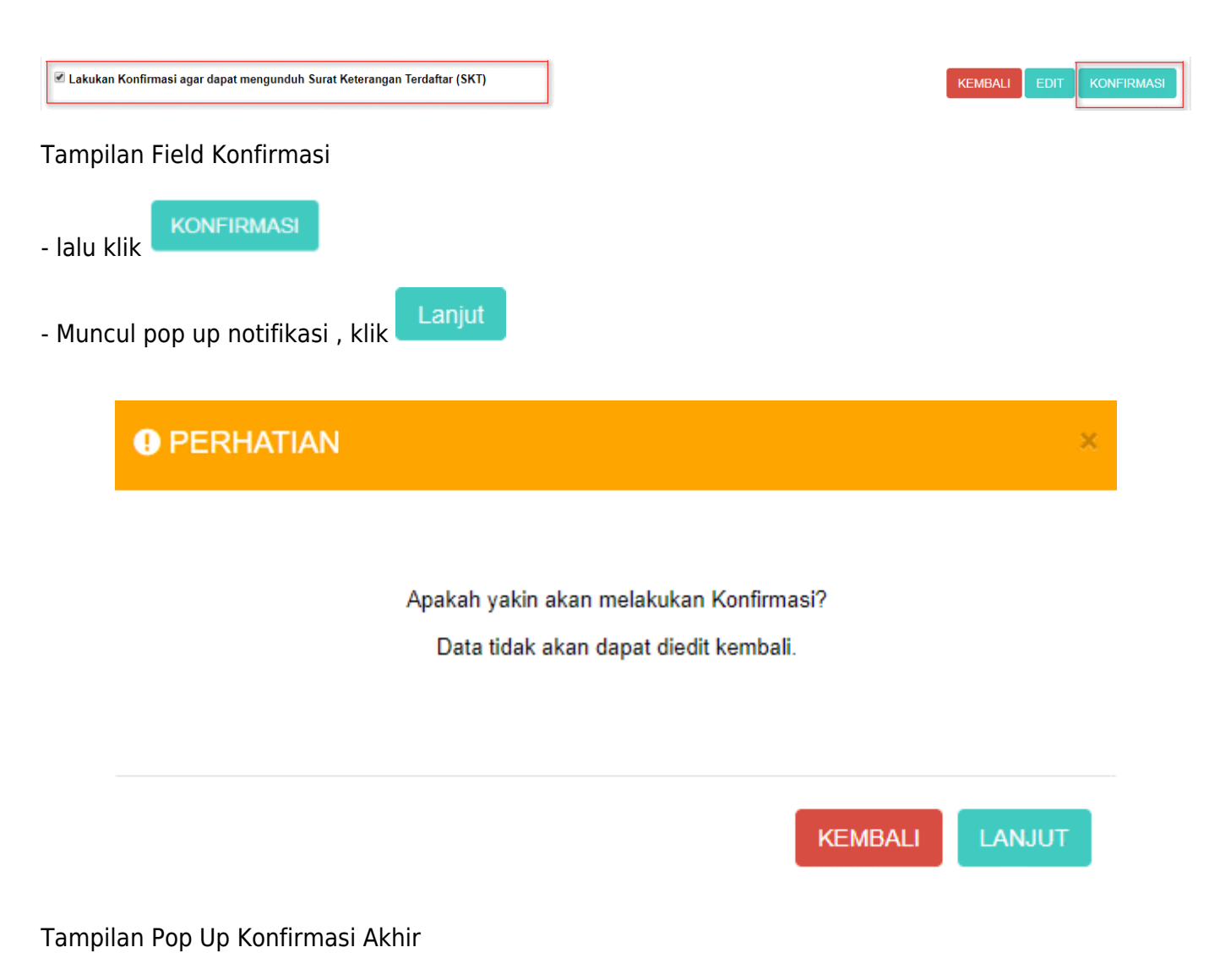

- Kemudian akan tampil Notifikasi seperti gambar dibawah ini

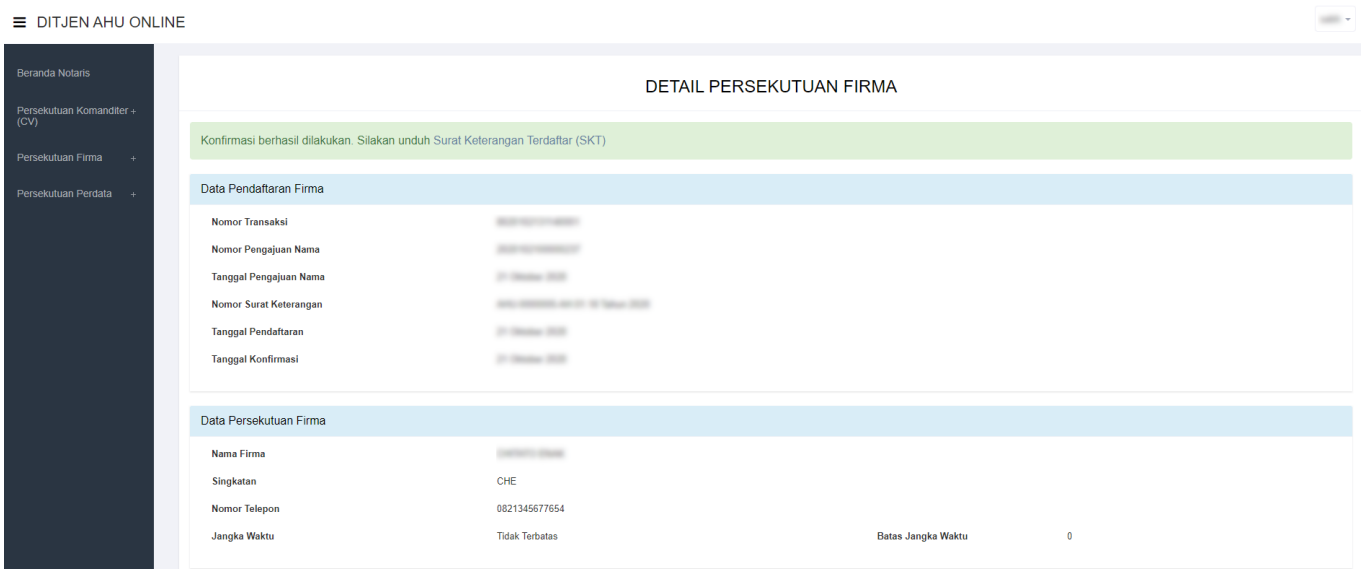

### Tampilan Notifikasi Konfirmasi

- Untuk mengunduh Surat Keterangan Terdaftar, langkah-langkahnya adalah sebagai berikut :
- 1. klik Daftar Transaksi Firma, maka pemohon akan memasuki halaman Daftar Transaksi Firma

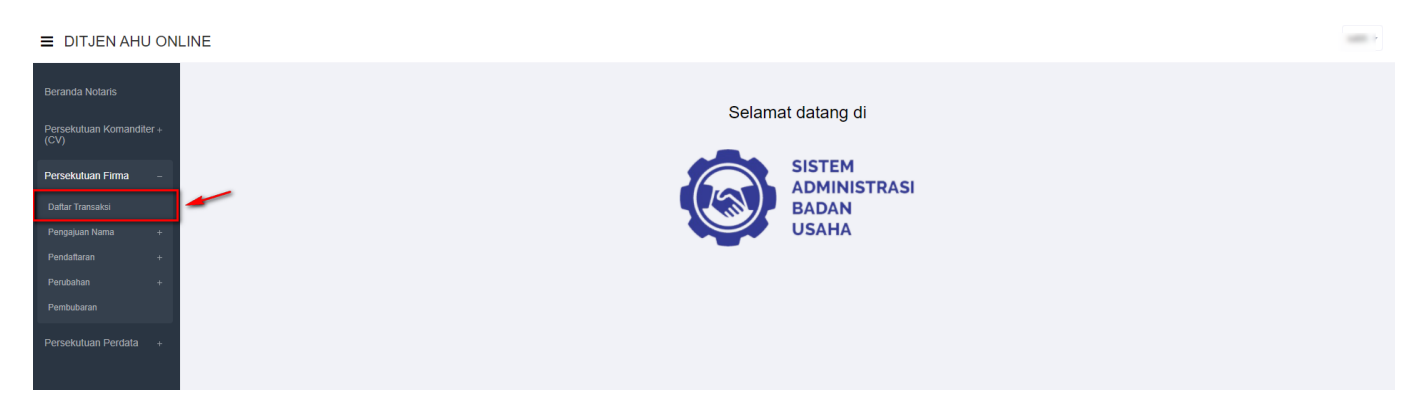

### Tampilan Menu Daftar Transaksi Firma

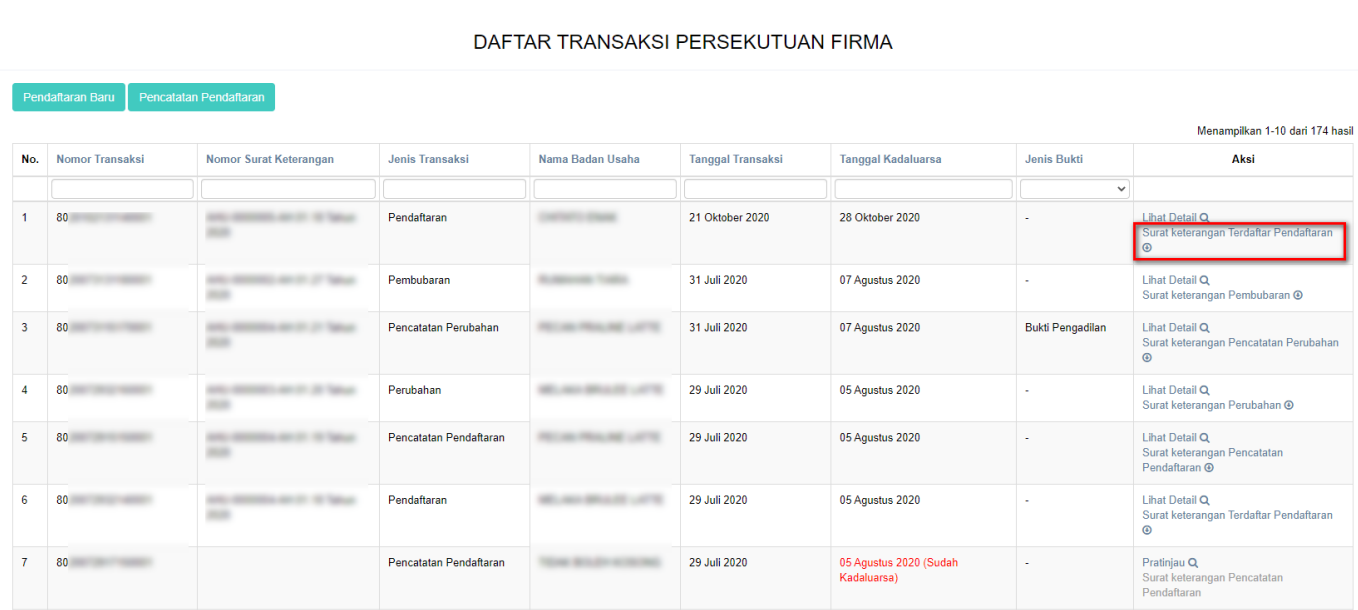

### Tampilan Halaman Daftar Transaksi Firma

### 2. Download **"Surat Keterangan Terdaftar Pendaftaran"** pada kolom aksi

3. Maka pemohon akan diarahkan pada tampilan Surat Keterangan Terdaftar

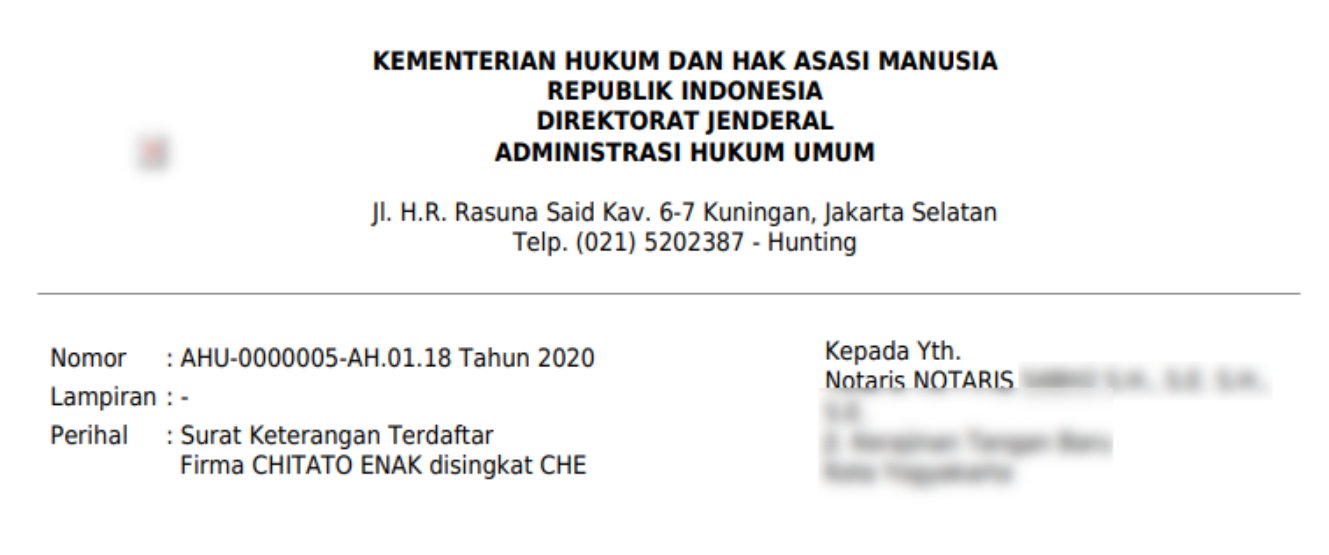

Sesuai dengan data dalam format isian Pendaftaran yang disimpan di dalam Sistem Administrasi Badan Usaha berdasarkan Akta Nomor 55 tanggal 14 Oktober 2020 yang dibuat oleh Notaris

berkedudukan di Kabupaten Mempawah, beserta dokumen pendukungnya yang diterima tanggal 21 Oktober 2020 mengenai pendaftaran Firma berkedudukan di Jakarta Pusat telah diterima dan terdaftar dalam Sistem Administrasi Badan Usaha.

Pendaftaran sebagaimana dimaksud di atas mulai berlaku sejak tanggal diterbitkannya Surat Keterangan Terdaftar ini.

Diterbitkan di Jakarta, tanggal

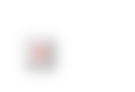

a.n. MENTERI HUKUM DAN HAK ASASI MANUSIA **REPUBLIK INDONESIA** DIREKTUR JENDERAL ADMINISTRASI HUKUM UMUM,

**Page: 5.50 - 11.95** 

**DICETAK PADA TANGGAL** Pencatatan ini hanya bersifat administratif dan bukan merupakan produk tata usaha negara.

### **Pencatatan Pendaftaran Firma**

Menu Pencatatan Pendaftaran Firma berfungsi untuk mencatatkan Firma yang sebelumnya telah didaftarkan dan tercatat secara manual pada Pengadilan Negeri namun belum mendaftar secara elektronik. Untuk Pencatatan Pendaftaran, pemohon TIDAK PERLU mengajukan permohonan nama terlebih dahulu. Secara garis besar tahapan pengisian form Pencatatan Pendaftaran Firma sama persis dengan Pendaftaran Firma, tetapi terdapat tambahan persyaratan yang wajib diunggah oleh pemohon berupa keterangan terdaftar dari Pengadilan Negeri. Langkah – langkahnya adalah sebagai berikut :

- Klik menu **Persekutuan Firma**

#### $\equiv$  DITJEN AHU ONLINE

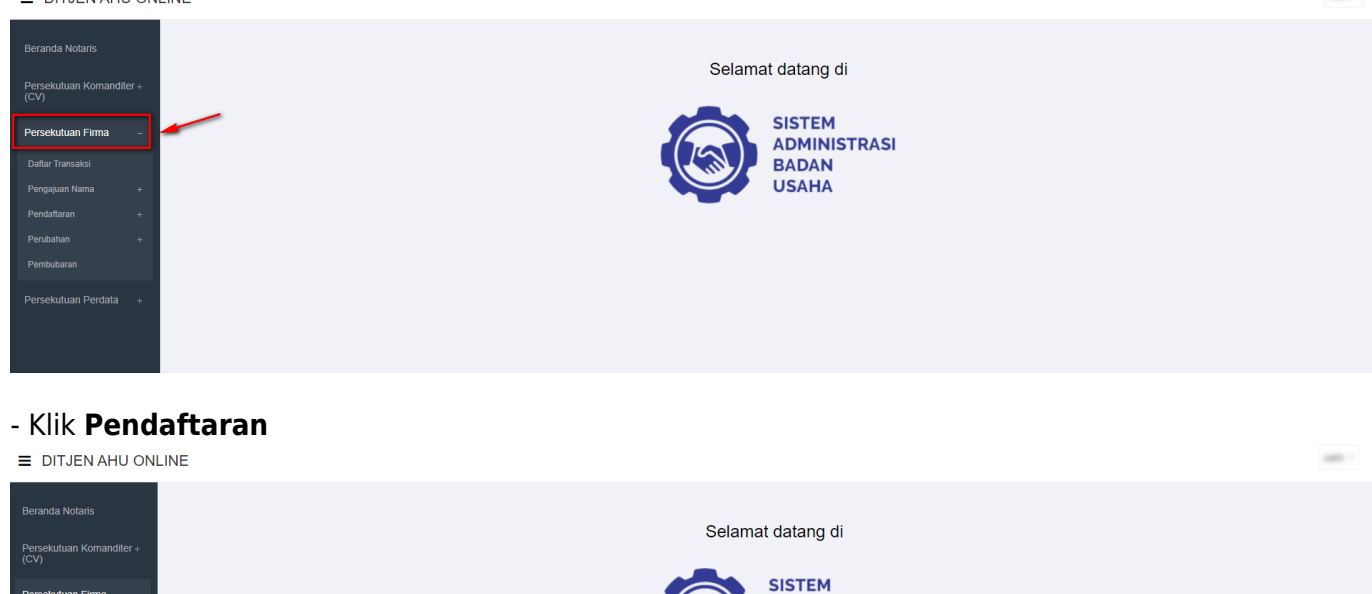

**ADMINISTRASI BADAN** USAHA

- Kemudian klik **Pendaftaran Firma**, setelah itu pemohon akan masuk ke halaman form

### **Pendaftaran Firma**

Persekutuan Firma

.<br>⊵kutuan Perdata

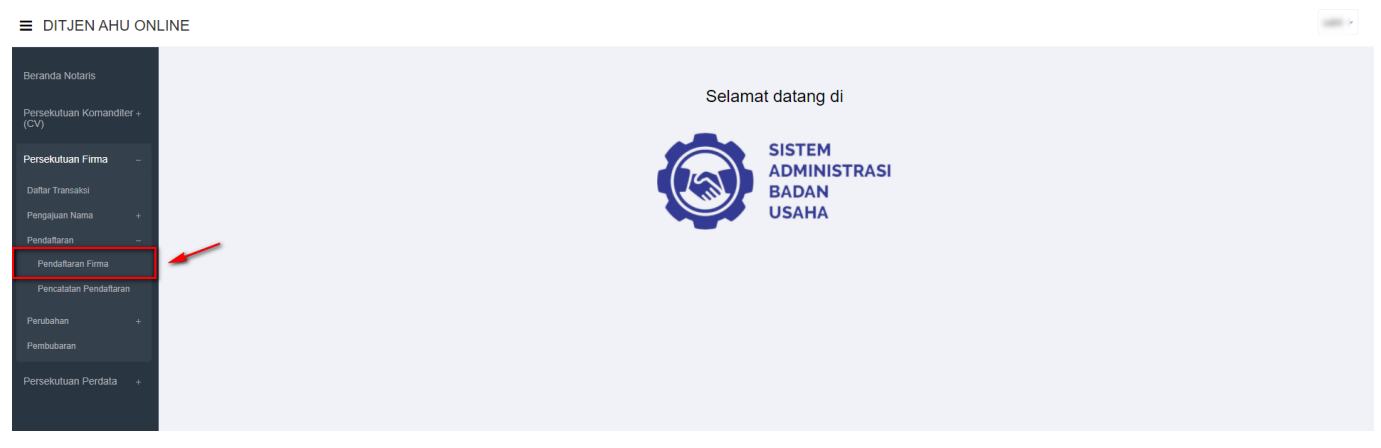

- Masukkan Nomor Pengajuan Nama dan Kode Voucher Pendaftaran Akta Pendirian Persekutuan Firma
- Klik **"Disini"** untuk pembelian nomor voucher

#### PENDAFTARAN PERSEKUTUAN FIRMA

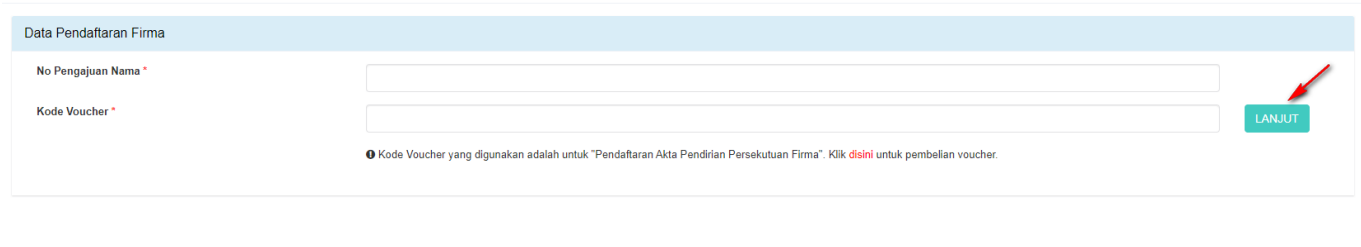

KemudianKlik LANJUT dan akan muncul pop up konfirmasi untuk nama yang di inputkan:

# **O** PERHATIAN

Saya, Notaris, telah mengingatkan kepada pemohon / pendiri badan usaha bahwa nama yang diajukan harus sesuai dengan ketentuan peraturan perundang-undangan.

Jika tidak sesuai dengan peraturan perundang-undangan, maka pemohon / pendiri badan usaha wajib mengganti nama tersebut atau Menteri Hukum dan HAM dapat membatalkan karena hukum.

Centang untuk melanjutkan.

LANJUT **KEMBALI** 

### - Klik checkbox **"Centang untuk melanjutkan"**

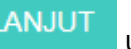

-Kemudian klik **LANJUT** untuk melanjutkan ketahap selanjutnya

- Selanjutnya Pemohon akan memasuki halaman form Pendaftaran Firma

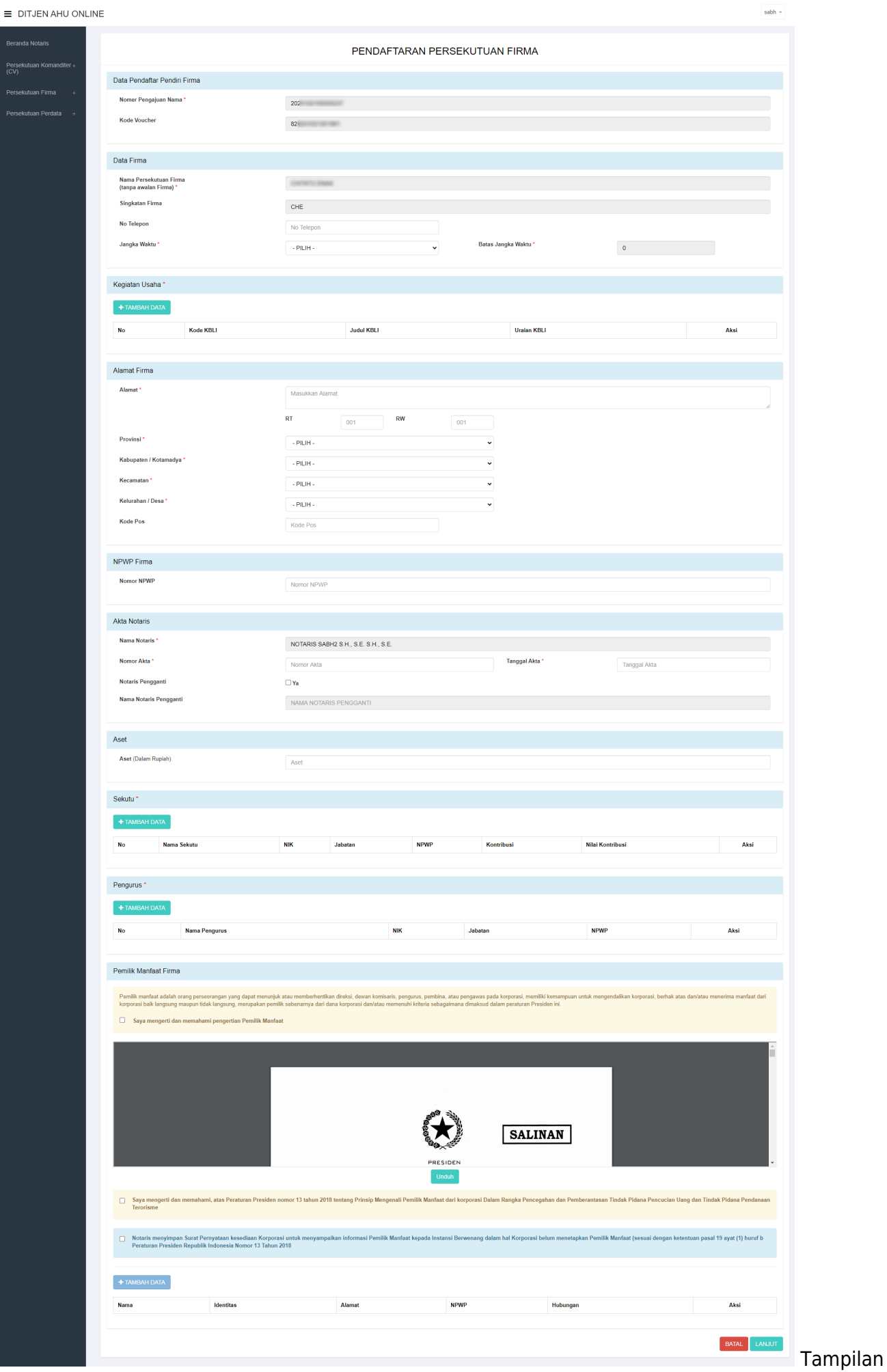

### Form Pendaftaran CV

### Perinciannya adalah sebagai berikut :

### **Field Data Firma**

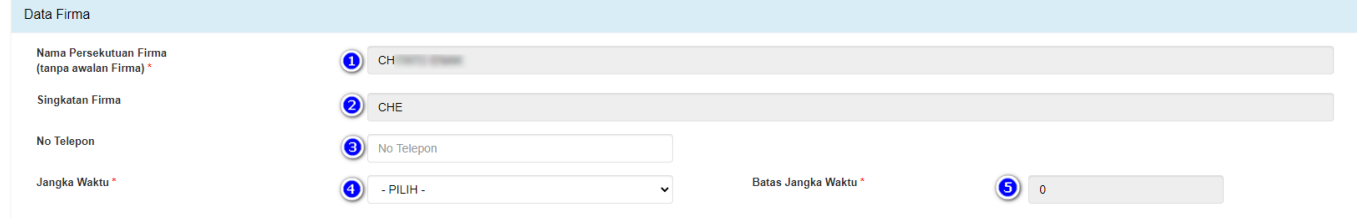

### Tampilan Field Data Firma

Isi field data Firma dengan cara sebagai berikut :

- 1. Otomatis Terisi Nama Firma
- 2. Otomatis Terisi Singkatan Firma
- 3. Masukan No. Telepon
- 4. Pilih Jangka Waktu
- 5. Masukkan Batasan Waktu

### **Field Kegiatan Usaha**

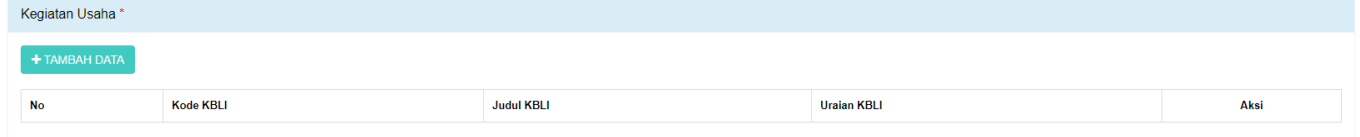

### Tampilan Kegiatan Usaha

Isi field Kegiatan Usaha dengan cara sebagai berikut :

### 1. Klik **Tambah Data**

2. Kemudian akan muncul halaman form jenis Kegiatan Usaha

### **O** TAMBAH DATA

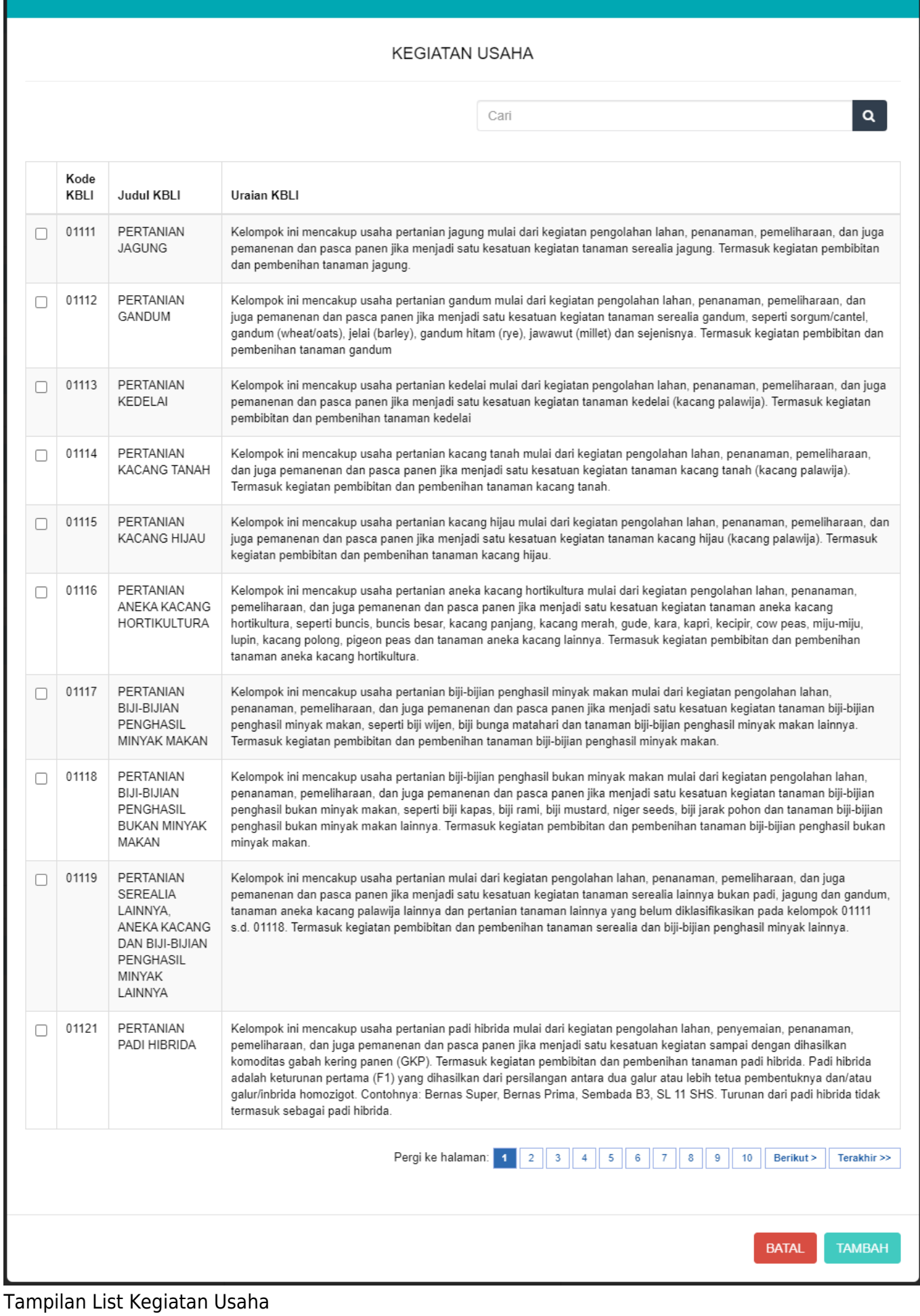

### - Kemudian klik checkbox salah satu jenis usaha yang sesuai dengan Firma yang diajukan

### **O** TAMBAH DATA

**KEGIATAN USAHA** 

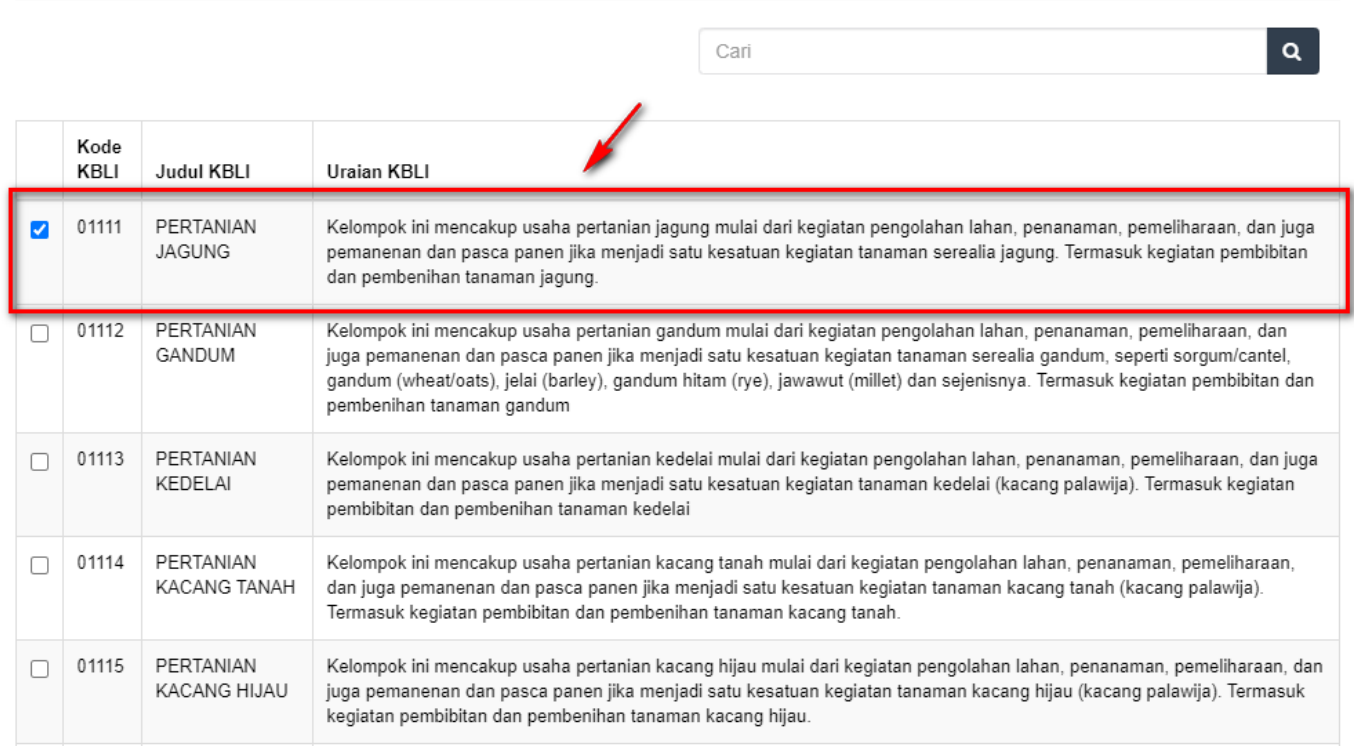

### Tampilan Checkbox Detail Kegiatan Usaha

#### Catatan :

Pemohon boleh mencentang detail kegiatan usaha lebih dari satu sesuai dengan jenis usaha yang diajukan

- Setelah itu klik

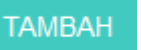

### **Field Alamat Firma**

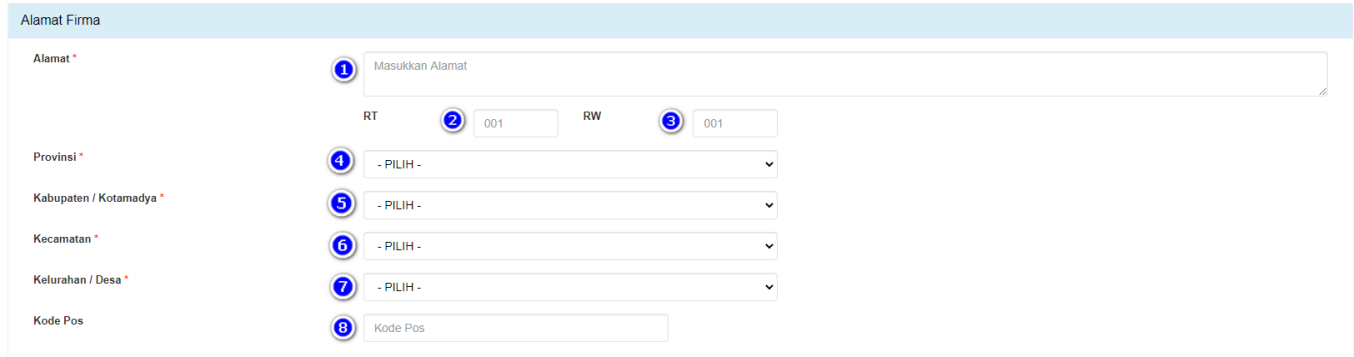

### Tampilan Field Alamat Firma

Isi field Alamat Firma dengan cara sebagai berikut :

- 1. Masukkan Alamat
- 2. Masukkan RT
- 3. Masukkan RW
- 4. Masukkan Provinsi
- 5. Masukkan Kabupaten/Kotamadya
- 6. Masukkan Kecamatan
- 7. Masukkan Kelurahan/Desa
- 8. Masukkan Kode Pos

### **Field NPWP Firma**

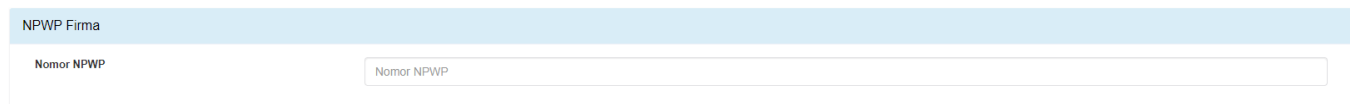

Tampilan Field Nomor NPWP

Isi field NPWP Firmadengan cara sebagai berikut : Masukkan NPWP Firma(dengan angka tanpa tanda baca)

### **Field Akta Notaris Firma**

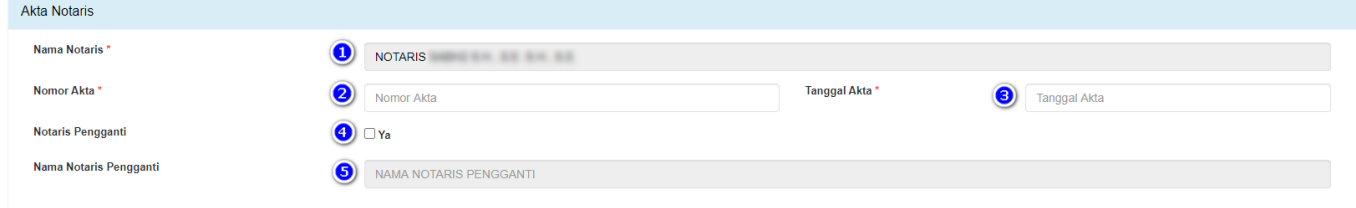

Tampilan Field Akta Notaris

Isi field Akta Notaris dengan cara sebagai berikut :

- 1. Nama Notaris (sudah terisi otomatis sesuai dengan login Notaris)
- 2. Masukan Nomor Akta
- 3. Masukan Tanggal Akta
- 4. Checklist Notaris Pengganti (Jika ada)
- 5. Masukan Nama Notaris Pengganti (Jika ada)

### **Field Modal/Aset**

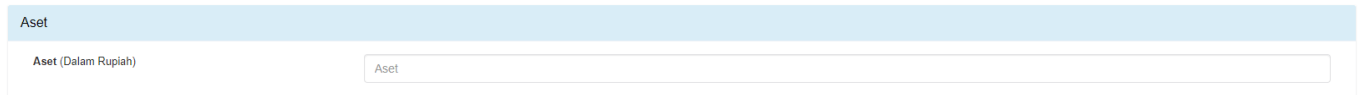

Tampilan Field Modal/Aset

Isi field Modal dengan cara sebagai berikut : Masukan Modal (Dalam Rupiah)

### **Field Sekutu**

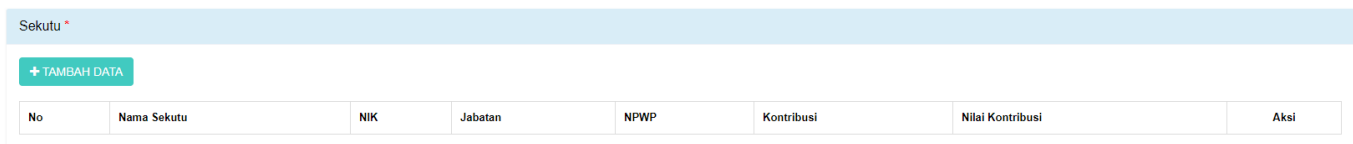

Tampilan Field Sekutu

Isi field Sekutu dengan cara sebagai berikut :

```
+ TAMBAH DATA
1. Klik
```
2. Lalu akan muncul Form Tambah Data Sekutu

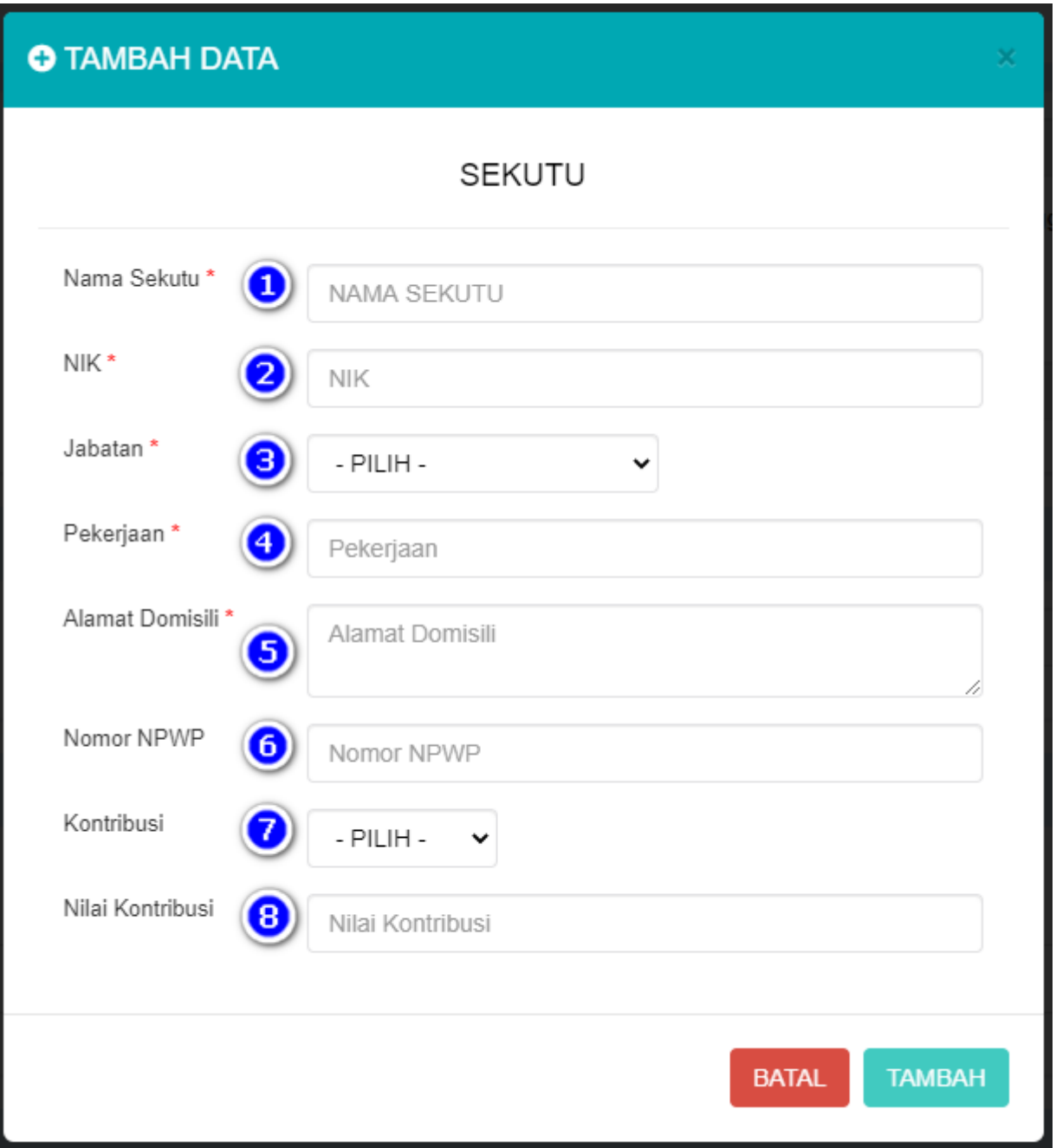

### Tampilan Form Tambah Data Sekutu

Isi Form Tambah Data Sekutu dengan cara sebagai berikut :

- 1. Masukkan Nama Sekutu
- 2. Masukkan NIK
- 3. Pilih Jabatan:
- Sekutu Aktif
- Sekutu Pasif
- 4. Masukkan Pekerjaan
- 5. Masukkan Alamat Domisili
- 6. Masukkan Nomor NPWP
- 7. Pilih Kontribusi
- 8. Masukkan Nilai Kontribusi

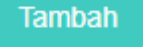

Catatan:

Kemudian klik

Minimal harus ada 1 Sekutu Aktif dan 1 Sekutu Pasif

### **Field Pengurus**

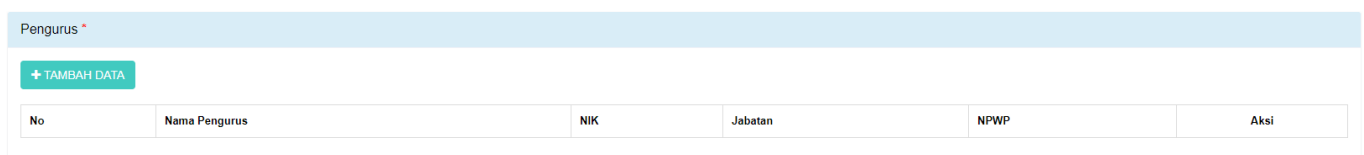

### Tampilan Field Pengurus

Isi Field Pengurus dengan cara sebagai berikut :

+ TAMBAH DATA

1. Klik

2. Lalu akan muncul form Tambah Data Pengurus

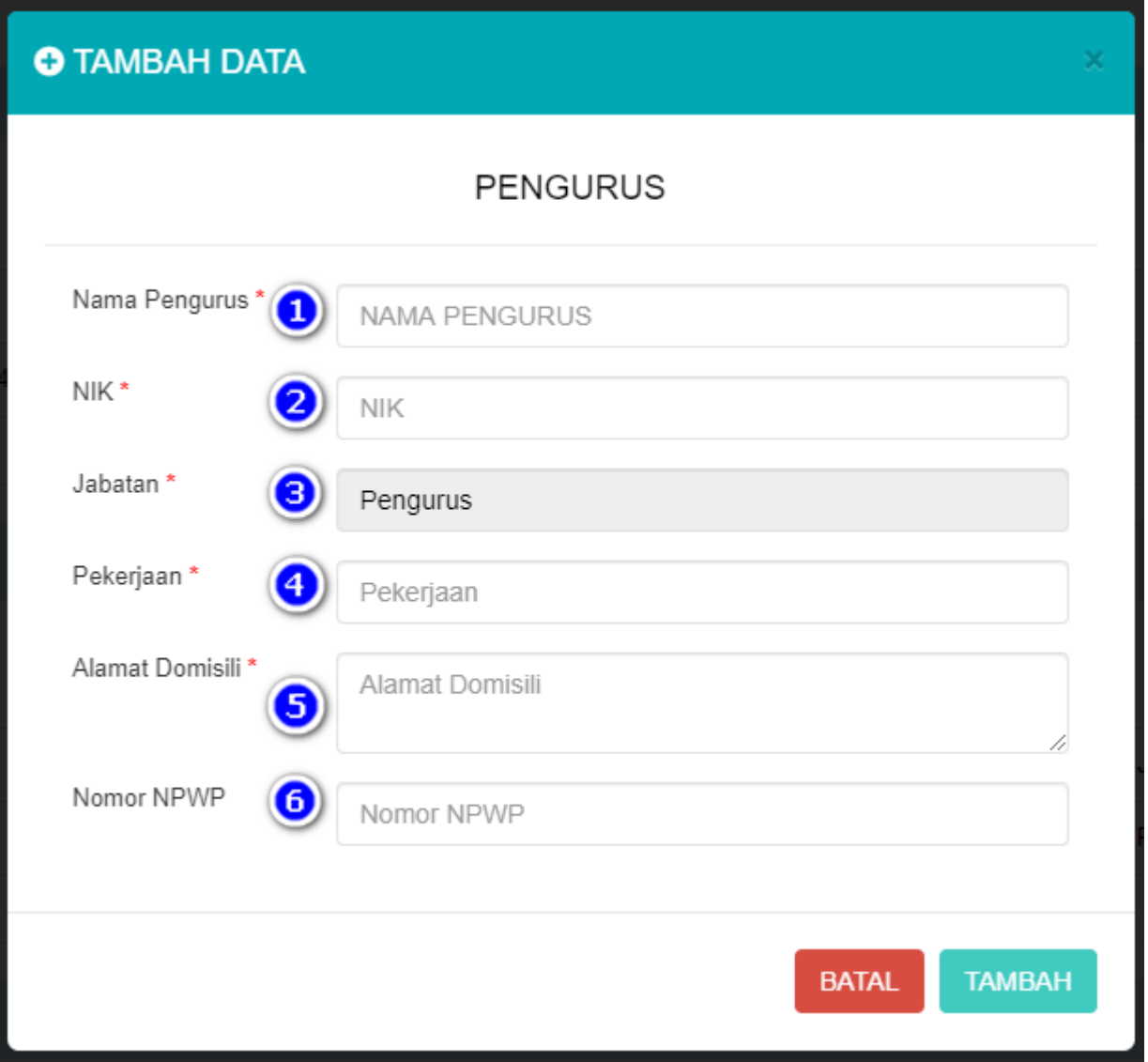

### Tampilan Form Tambah Data Pengurus

Isi Form Tambah Data Pengurus dengan cara sebagai berikut :

- 1. Masukkan Nama Pengurus
- 2. Masukkan NIK
- 3. Jabatan sudah default Pengurus dan tidak dapat diubah
- 4. Masukkan Pekerjaan
- 5. Masukkan Alamat Domisili
- 6. Masukkan Nomor NPWP

Kemudian klik

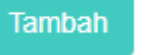

### **Field Pemilik Manfaat Firma**

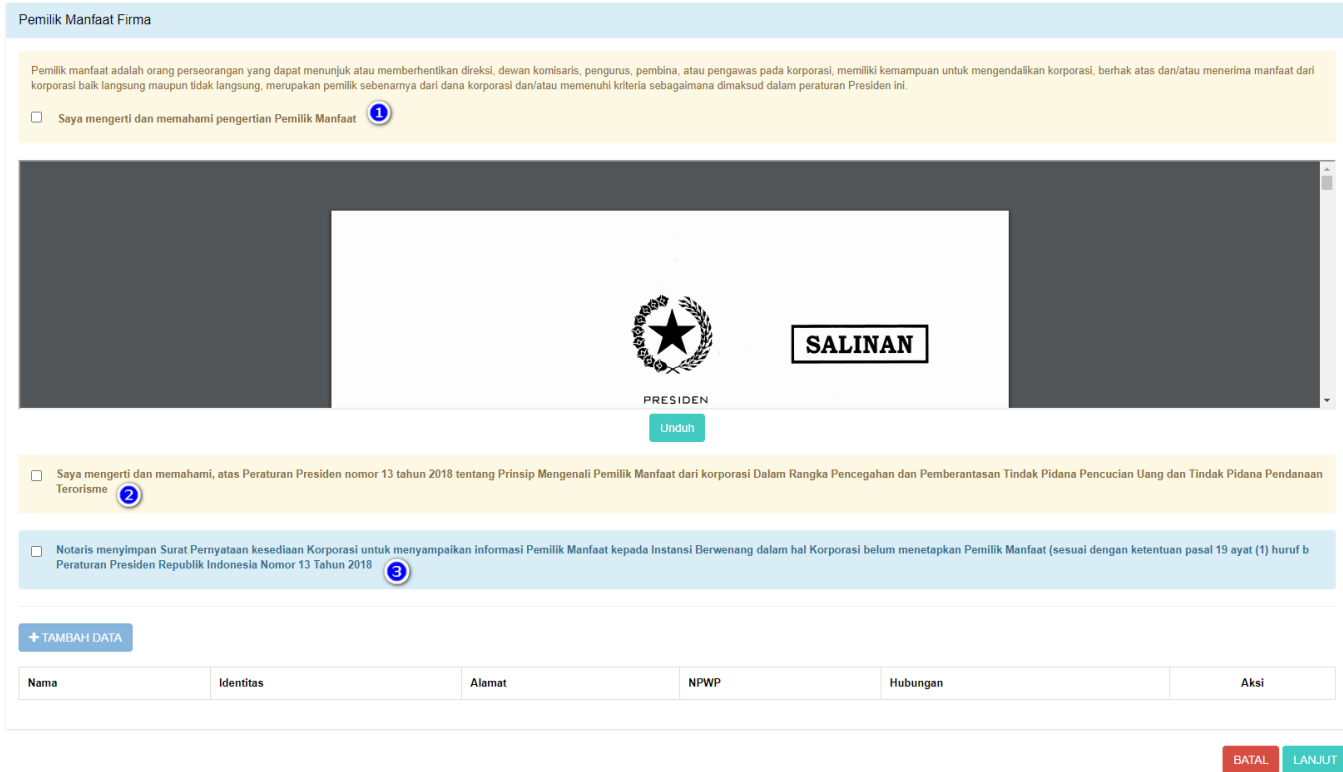

Tampilan Field Pemilik Manfaat Firma

Isi Field Pemilik Manfaat Firma dengan cara sebagai berikut :

1. Klik checkbox "Saya mengerti dan memahami pengertian Pemilik Manfaat"

2. Klik checkbox "Saya mengerti dan memahami, atas Peraturan Presiden nomor 13 tahun 2018"

3. Klik checkbox "Notaris menyimpan Surat Pernyataan" jika tidak akan melakukan penginputan

pemilik manfaat, maka tombol "Tambah Data" akan terdisable

Pemohon dapat mengunduh Perpres Nomor 13 Tahun 2018, klik

Catatan :

Dengan mengklik checkbox tersebut, pemohon dianggap mengerti dan memahami pengertian pemilik manfaat dan Peraturan Presiden nomor 13 tahun 2018

### 4. Setelah itu pemohon mengklik **"Tambah Data"**

Sebagai catatan, tombol tambah data baru bisa berfungsi apabila pemohon sudah mencentang 2 pernyataan yang ada pada field pemilik manfaat Firma.

#### **O** TAMBAH DATA PEMILIK MANFAAT FIRMA Kriteria ( Pemilik Manfaat dari persekutuan firma merupakan orang perseorangan yang memenuhi kriteria: a. memiliki modal yang disetorkan lebih dari 25% (dua puluh lima persen)  $\Box$ sebagaimana tercantum dalam perikatan pendirian persekutuan firma; b. menerima keuntungan atau laba lebih dari 25% (dua puluh lima persen) dari  $\Box$ keuntungan atau laba yang diperoleh persekutuan firma per tahun; □ c. memiliki kewenangan atau kekuasaan untuk mempengaruhi atau mengendalikan persekutuan firma tanpa harus mendapat otorisasi dari pihak manapun; d. menerima manfaat dari persekutuan firma; dan/atau e. merupakan pemilik sebenarnya dari dana atas modal pada persekutuan firma.  $\Box$ Pemilik Manfaat Nama Lengkap\* NAMA LENGKAP Jenis Identitas \*  $\bullet$  KTP  $\bigcirc$  sim  $\bigcirc$  Paspor NIK / SIM / Paspor \* 4 Nomor NIK / SIM / Paspor Tempat, Tanggal Lahir (5 6 Tempat Lahir Tanggal Lahir Alamat sesuai kartu 7 Alamat identitas\* 8 Kewarganegaraan\* **O** WNI OWNA Provinsi\* - PILIH -Kabupaten<sup>\*</sup> 10  $-$  PILIH $\checkmark$ Kecamatan<sup>\*</sup> - PILIH - $\checkmark$ Kelurahan<sup>\*</sup> - PILIH - $\checkmark$ **RT** 13 **RW** 14 Nomor NPWP\* Œ Nomor NPWP Hubungan Korporasi Œ Hubungan dengan Pemilik Manfaat **BATAL TAMBAH**

Tampilan Form Tambah Data Pemilik Manfaat Firma

Isi Form Tambah Data Pemilik Manfaat Firma dengan cara sebagai berikut :

1. Checklist Kriteria, satu atau lebih dari satu sesuai dengan kriteria Firma

Catatan:

Jika pilihan a dan b di pilih secara bersamaan, maka pilihan yang lain tidak bisa dipilih

- 2. Masukkan Nama Lengkap
- 3. Pilih Jenis Identitas
- 4. Masukkan NIK/SIM/Paspor
- 5. Masukkan Tempat
- 6. Masukkan Tanggal Lahir
- 7. Masukkan Alamat Sesuai Kartu Identitas
- 8. Pilihan Kewarganegaraan
- 9. Pilihan Provinsi
- 10. Pilihan Kabupaten
- 11. Pilihan Kecamatan
- 12. Pilihan Kelurahan
- 13. Masukkan RT
- 14. Masukkan RW
- 15. Masukkan Nomor NPWP
- 16. Masukkan Hubungan Korporasi dengan Pemilik Manfaat

Tambah Klik

-Setelah semua field selesai diinput maka klik kanjut kuntuk memasuki tahapan selanjutnya

- Maka akan muncul pop up notifikasi seperti gambar dibawah ini

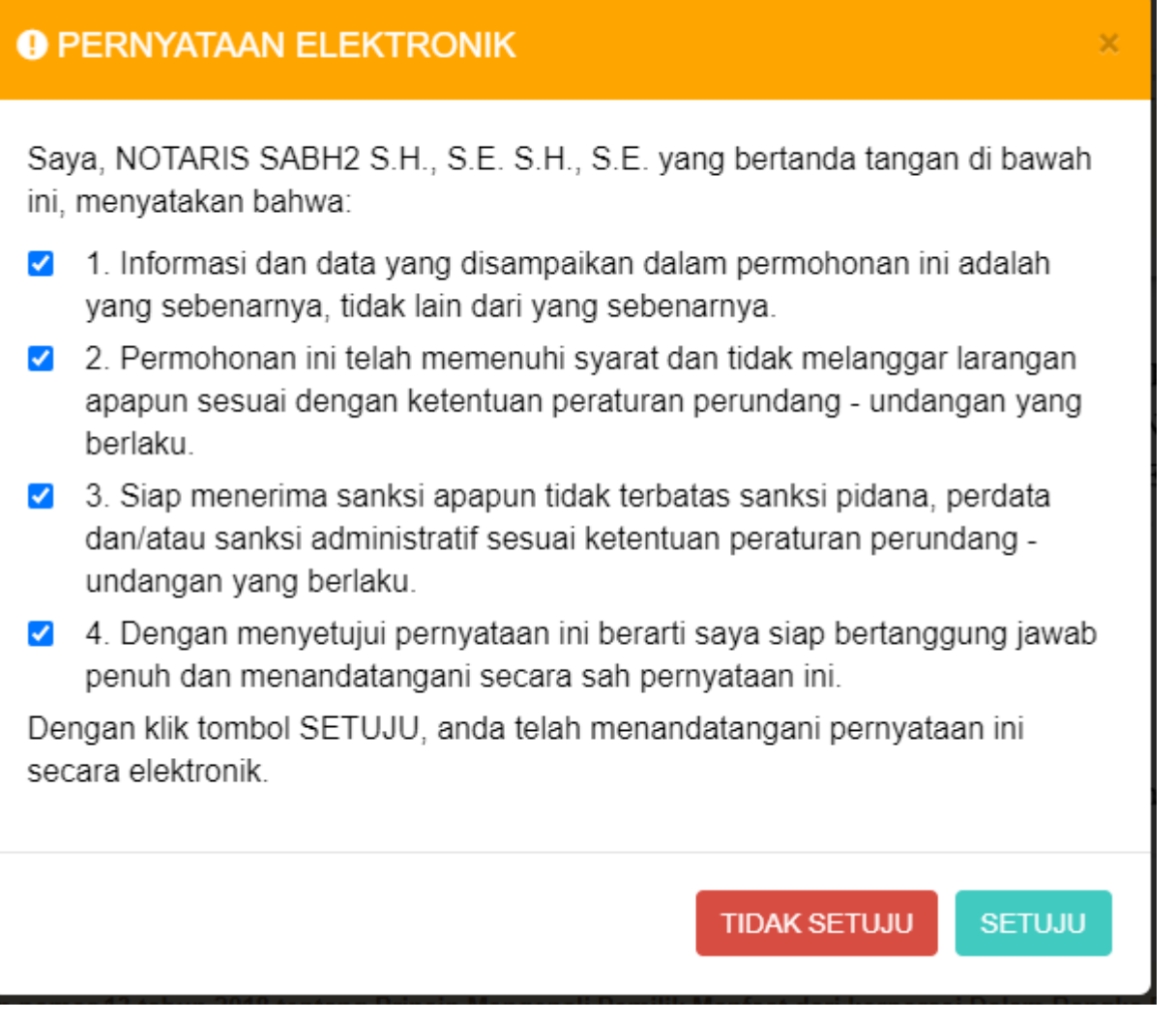

Tampilan Pop Up Notifikasi Pernyataan Elektronik

Isi Pop Up Form Notifikasi Pernyataan Elektronik dengan cara sebagai berikut :

- 1. Klik checkbox semua pernyataan (wajib di centang untuk menyetujui)
- **SETUJU** 2. Klik

- Setelah itu akan tampil pop up form Pratinjau

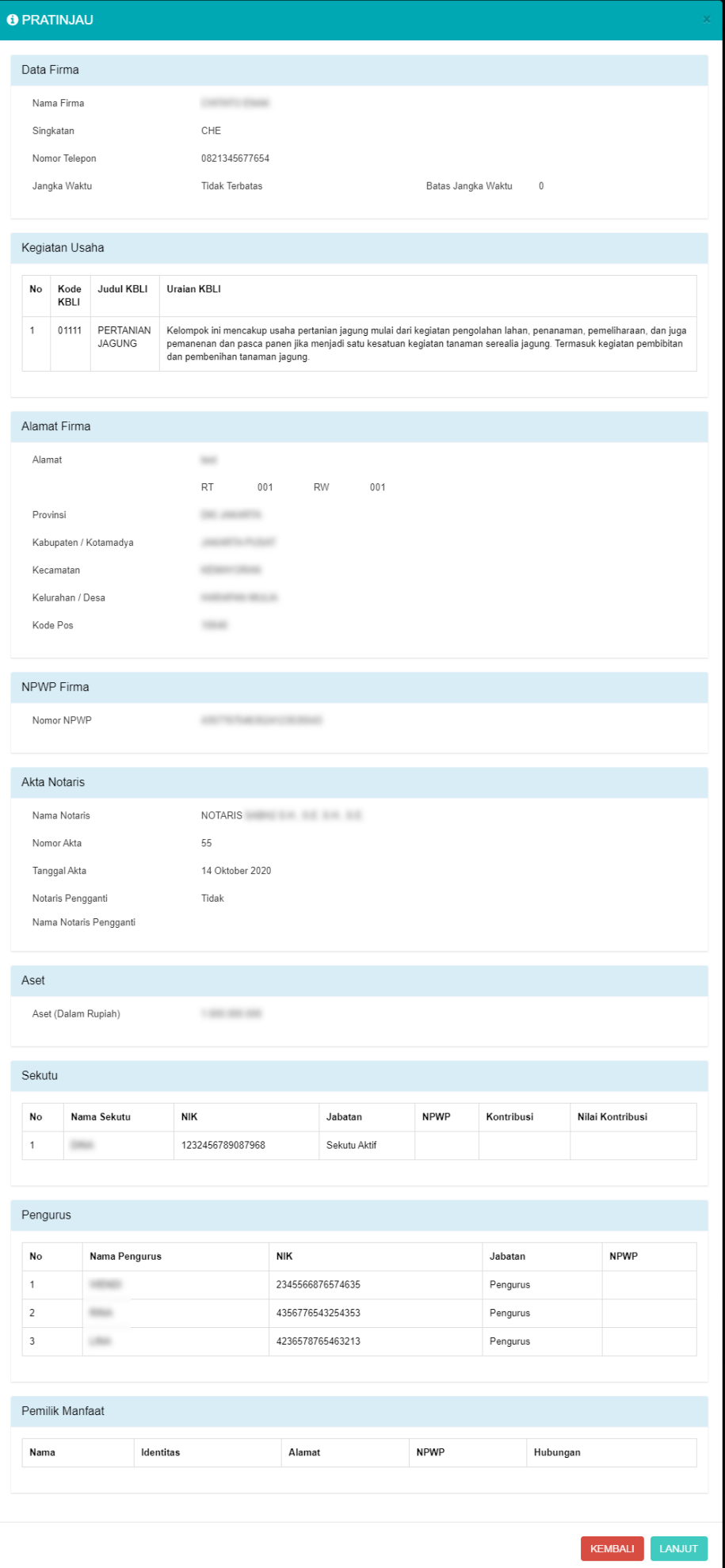

Tampilan Form Pratinjau

- Setelah pemohon melakukan pengecekan data-data yang telah diinput, kemudian klik

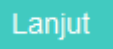

- Muncul pop up notifikasi kembali

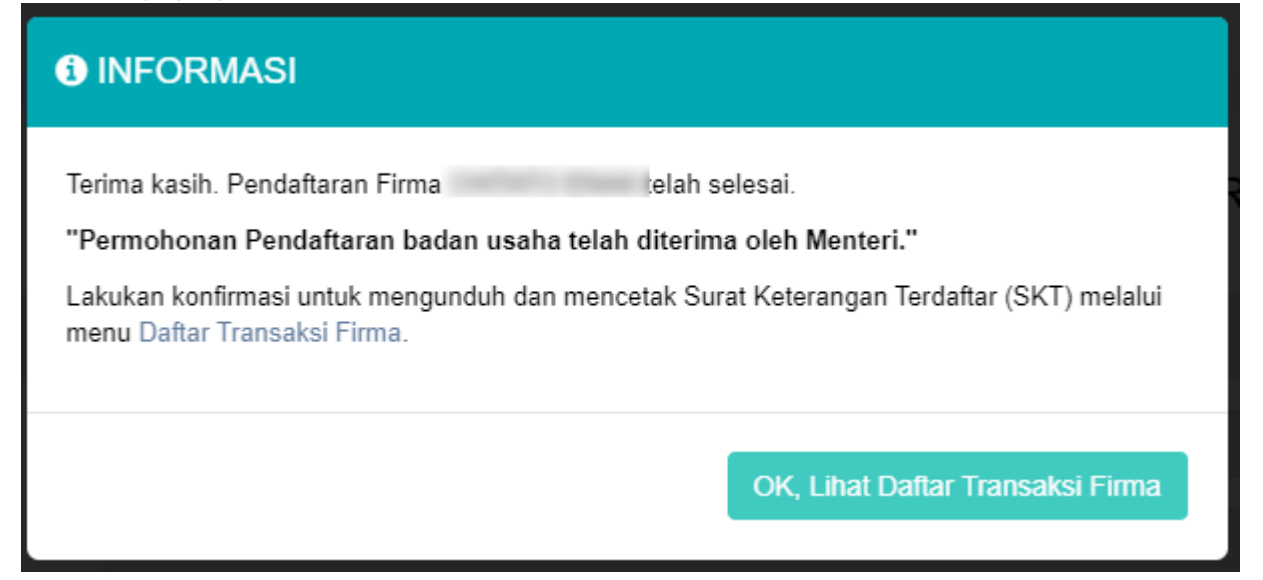

### Tampilan Pop up Notifikasi Informasi

- Klik

OK, Lihat Daftar Transaksi Firma

- Maka pemohon akan diarahkan pada halaman DAFTAR TRANSAKSI FIRMA

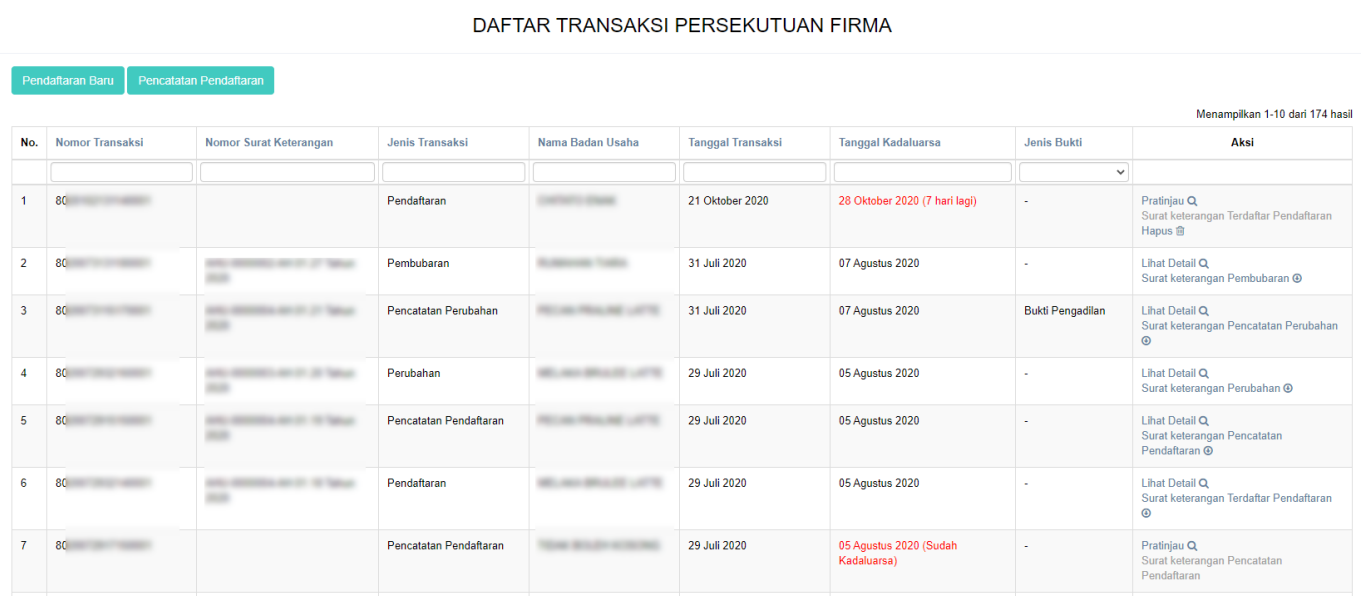

Tampilan Halaman Daftar Transaksi Firma

- Lakukan konfirmasi terlebih dahulu agar Pemohon dapat mengunduh Surat Keterangan Terdaftar. Klik **"Pratinjau"** pada kolom aksi

- Kemudian Pemohon akan diarahkan menuju halaman Pratinjau

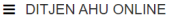

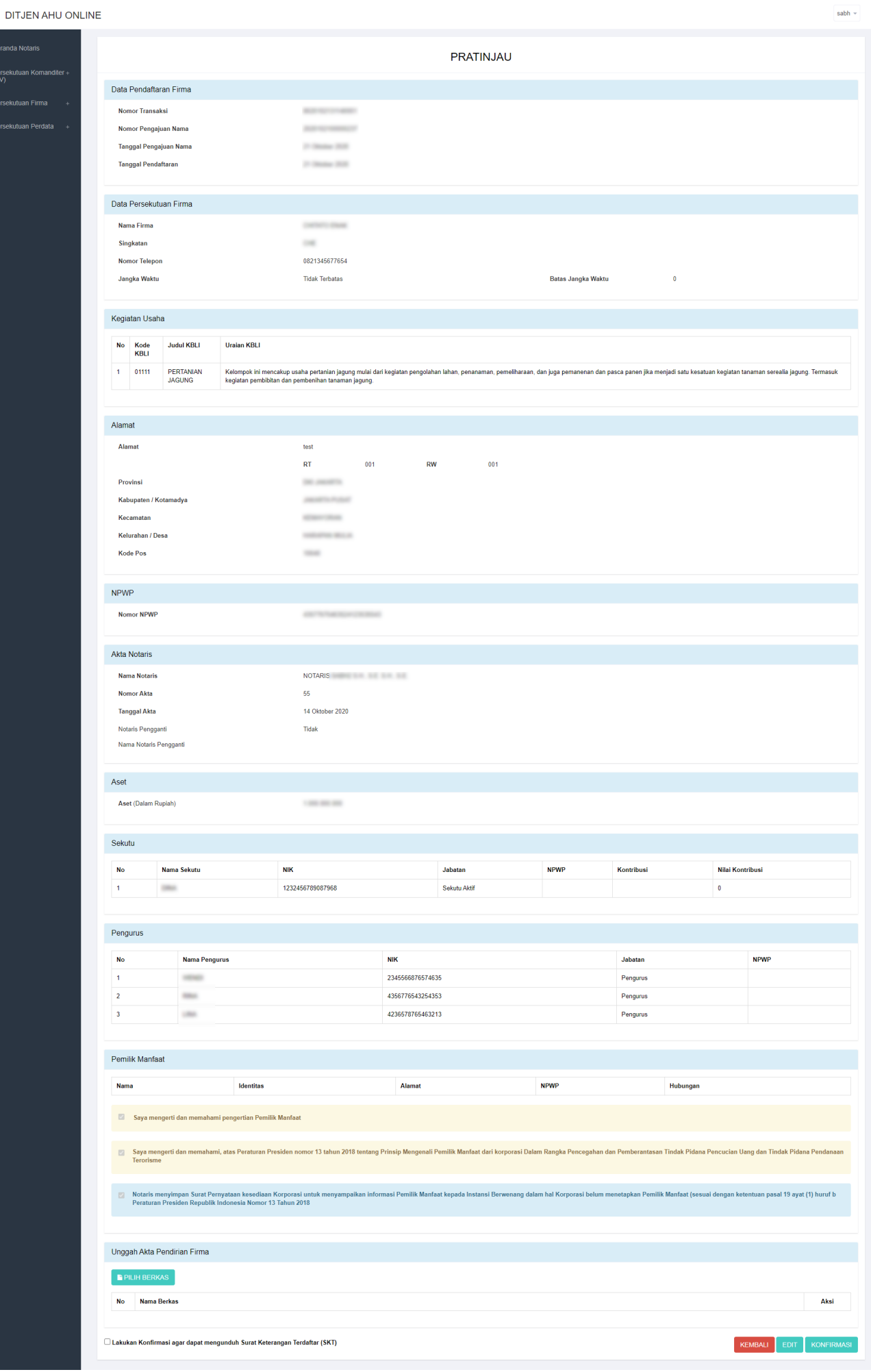

### Tampilan Halaman Konfirmasi Surat Keterangan Terdaftar

PILIH BERKAS

- Klikpada field Unggah Akta Pendirian Firma untuk menggungah akta

- Setelah itu klik checkbox Konfirmasi

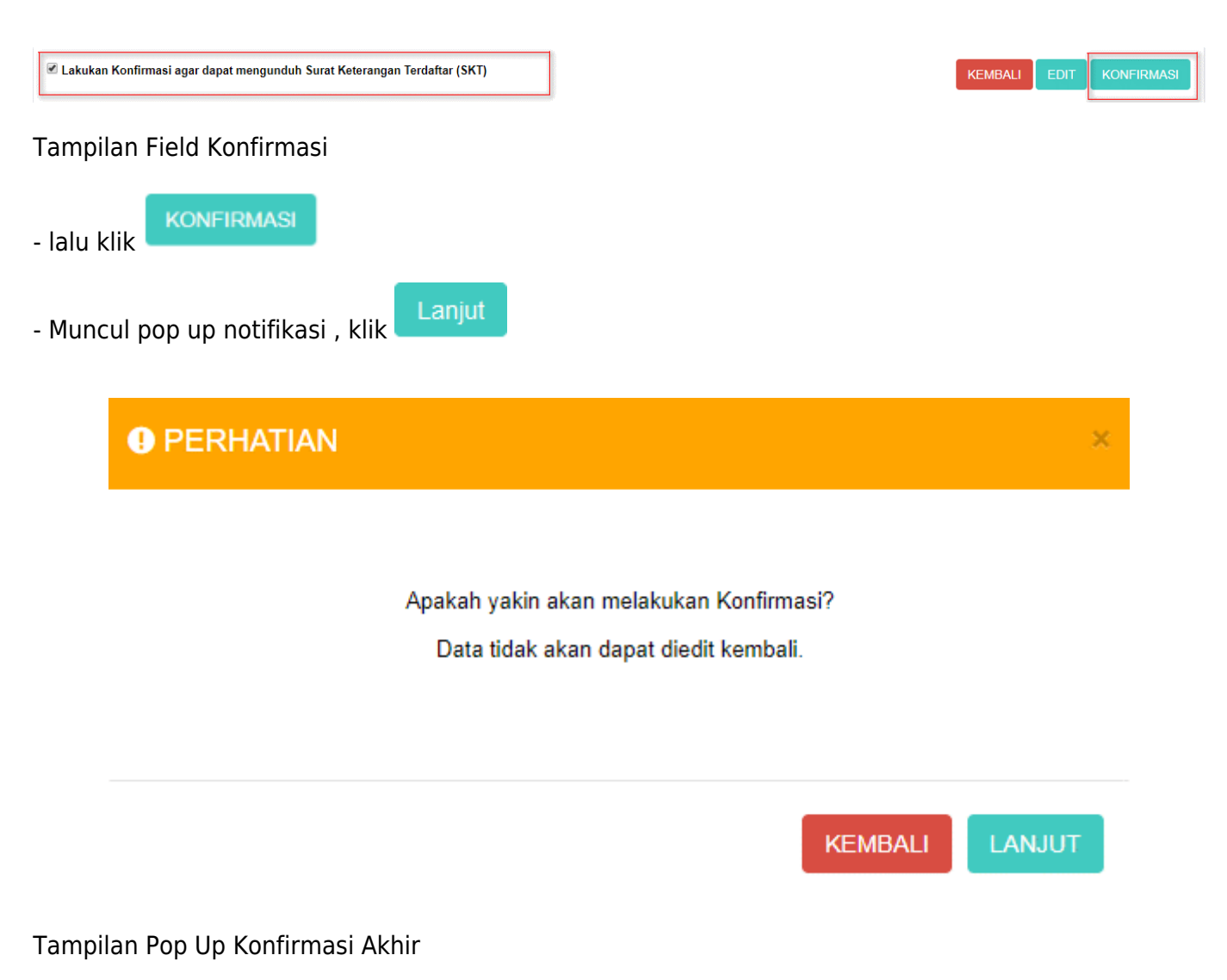

- Kemudian akan tampil Notifikasi seperti gambar dibawah ini

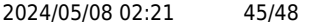

 $\equiv$  DITJEN AHU ONLINE

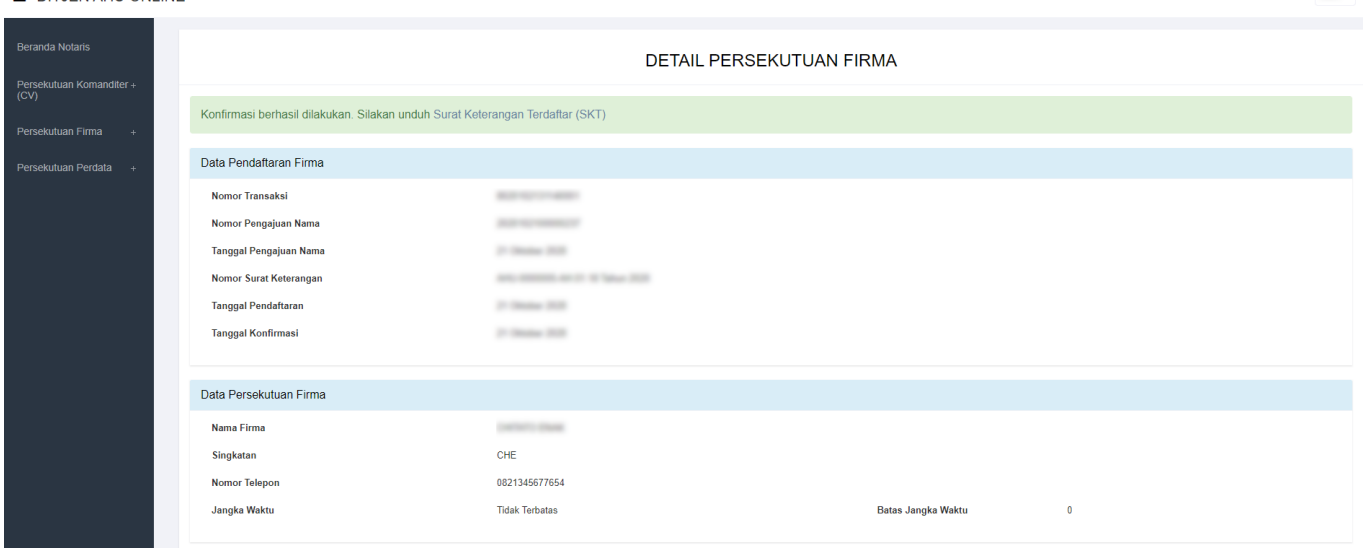

Tampilan Notifikasi Konfirmasi

- Untuk mengunduh Surat Keterangan Terdaftar, langkah-langkahnya adalah sebagai berikut :
- 1. klik Daftar Transaksi Firma, maka pemohon akan memasuki halaman Daftar Transaksi Firma

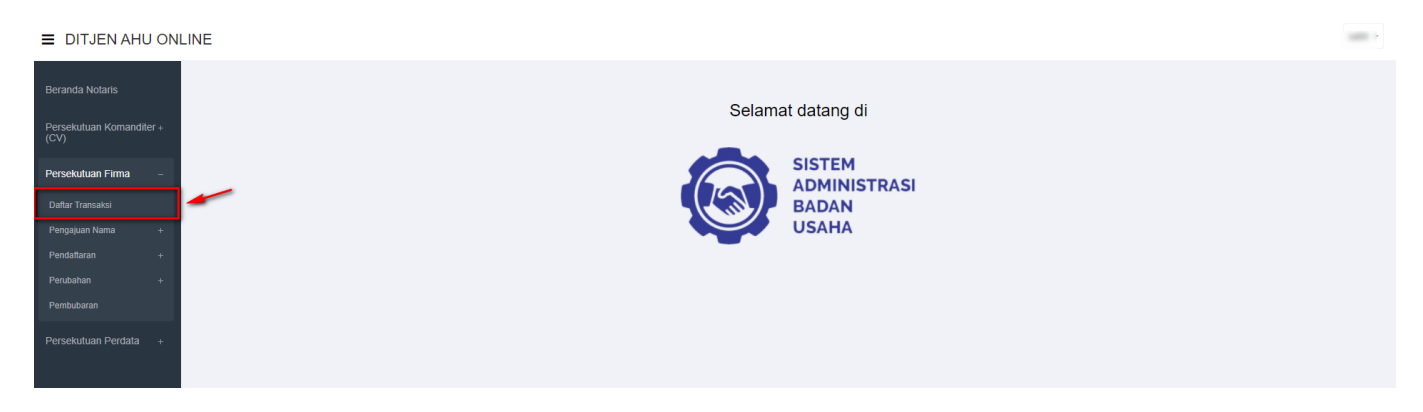

### Tampilan Menu Daftar Transaksi Firma

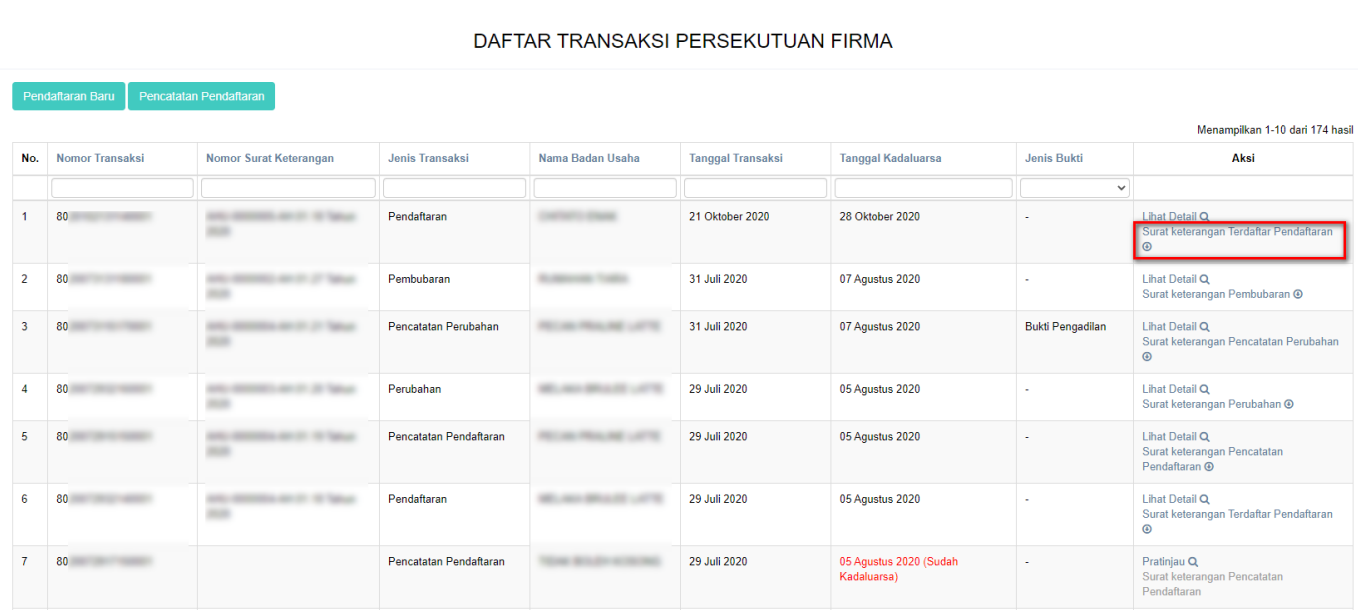

### Tampilan Halaman Daftar Transaksi Firma

### 2. Download **"Surat Keterangan Terdaftar Pendaftaran"** pada kolom aksi

3. Maka pemohon akan diarahkan pada tampilan Surat Keterangan Terdaftar

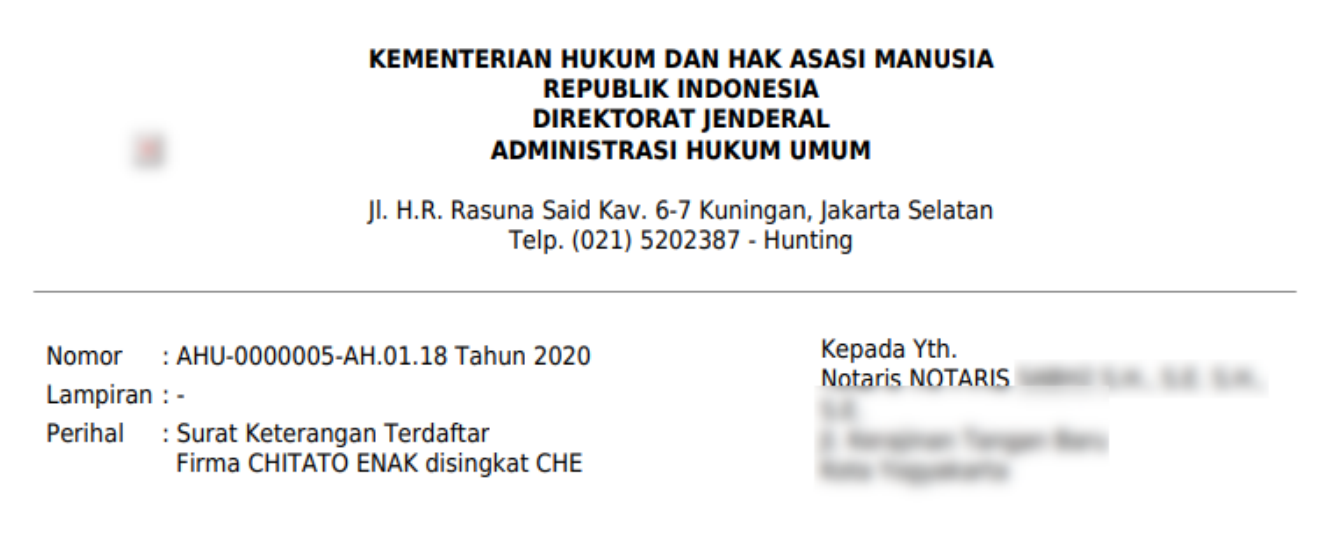

Sesuai dengan data dalam format isian Pendaftaran yang disimpan di dalam Sistem Administrasi Badan Usaha berdasarkan Akta Nomor 55 tanggal 14 Oktober 2020 yang dibuat oleh Notaris

berkedudukan di Kabupaten Mempawah, beserta dokumen pendukungnya yang diterima tanggal 21 Oktober 2020 mengenai pendaftaran Firma berkedudukan di Jakarta Pusat telah diterima dan terdaftar dalam Sistem Administrasi Badan Usaha.

Pendaftaran sebagaimana dimaksud di atas mulai berlaku sejak tanggal diterbitkannya Surat Keterangan Terdaftar ini.

Diterbitkan di Jakarta, tanggal

-- $-1.44$ 

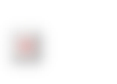

a.n. MENTERI HUKUM DAN HAK ASASI MANUSIA **REPUBLIK INDONESIA** DIREKTUR JENDERAL ADMINISTRASI HUKUM UMUM,

**Page: 5.50, 1978** 

**DICETAK PADA TANGGAL** Pencatatan ini hanya bersifat administratif dan bukan merupakan produk tata usaha negara.

# **Perubahan Persekutuan Komanditer (CV)**

**Pengisian awal:**

- **Kode Voucher Perubahan (berbayar sesuai dengan tarif pada PP PNBP 2019**
- **Nama CV**
- **Nomor SK Terakhir (nomor SK merupakan SK terakhir transaksi)**

### **HARAP PERHATIKAN BEBERAPA HAL BERIKUT INI:**

1. PASTIKAN CV TERSEBUT SUDAH PERNAH DI LAKUKAN PENDAFTARAN/PENCATATAN PENDAFTARAN TERLEBIH DAHULU.

2. PASTIKAN TIDAK AKAN ADA TRANSAKSI PENCATATAN PERUBAHAN SETELAH MELAKUKAN TRANSAKSI PERUBAHAN KARENA SETELAH PERUBAHAN, SISTEM AKAN MENGGAP CV TERSEBUT SUDAH TIDAK PERLU MELAKUKAN PENCATATAN LAGI, SEHINGGA JIKA SETELAHNYA AKAN MEALAKUKAN TRANSAKSI PENCATATAN PERUBAHAN TIDAK AKAN BISA DILAKUKAN.

3. JIKA TRANSAKSI TIDAK BISA DILAKUKAN KARENA NOMOR SURAT KETERANGAN DI TOLAK, PASTIKAN JIKA NOMOR SURAT KETERANGAN TERSEBUT MEMANG HASIL DARI TRANSAKSI TERAKHIR YANG DILAKUKAN.

### **- Nama Notaris terakhir**

NAMA NOTARIS TERAKHIR MERUPAKAN NAMA NOTARIS YANG MELAKUKAN TRANSAKSI TERAKHIR.

JIKA TRANSAKSI TERAKHIR BERUPA PENCATATAN, JIKA NAMA NOTARIS AKSES BERBEDA DENGAN NOTARIS PEMBUAT AKTANYA, MAKA NAMA NOTARIS YANG DI INPUTKAN ADALAH NOTARIS YANG MENGAKSES AHU ONLINE TERAKHIR, BUKAN NOTARIS PEMBUAT AKTANYA

# **Pencatatan Perubahan Persekutuan Komanditer (CV)**

**Pengisian awal: - Nama CV - Nomor SK Terakhir (nomor SK merupakan SK terakhir transaksi)**

### **HARAP PERHATIKAN BEBERAPA HAL BERIKUT INI:**

PASTIKAN CV TERSEBUT **TIDAK** PERNAH DI LAKUKAN PENDAFTARAN/PERUBAHAN. PASTIKAN CV TERSEBUT MEMANG HANYA PERNAH MELAKUKAN TRANSAKSI PENCATATAN (BAIK PENCATATAN PENDAFTARAN/PENCATATAN PERUBAHAN) JIKA TRANSAKSI TIDAK BISA DILAKUKAN KARENA NOMOR SURAT KETERANGAN DI TOLAK, PASTIKAN JIKA NOMOR SURAT KETERANGAN TERSEBUT MEMANG HASIL DARI TRANSAKSI TERAKHIR YANG DILAKUKAN.

### **- Nama Notaris terakhir**

NAMA NOTARIS TERAKHIR MERUPAKAN NAMA NOTARIS YANG MELAKUKAN TRANSAKSI TERAKHIR. JIKA TRANSAKSI TERAKHIR BERUPA PENCATATAN, JIKA NAMA NOTARIS AKSES BERBEDA DENGAN NOTARIS PEMBUAT AKTANYA, MAKA NAMA NOTARIS YANG DI INPUTKAN ADALAH NOTARIS YANG MENGAKSES AHU ONLINE TERAKHIR, BUKAN NOTARIS PEMBUAT AKTANYA

## **Pembubaran Persekutuan Komanditer (CV)**

**Pengisian awal: - Kode Voucher Pembubaran (berbayar sesuai dengan tarif pada PP PNBP**

### **2019 - Nama CV - Nomor SK Terakhir (nomor SK merupakan SK terakhir transaksi)**

### **HARAP PERHATIKAN BEBERAPA HAL BERIKUT INI:**

PASTIKAN CV TERSEBUT SUDAH PERNAH MELAKUKAN TRANSAKSI DI AHU TERLEBIH DAHULU. JIKA TRANSAKSI TIDAK BISA DILAKUKAN KARENA NOMOR SURAT KETERANGAN DI TOLAK, PASTIKAN JIKA NOMOR SURAT KETERANGAN TERSEBUT MEMANG HASIL DARI TRANSAKSI TERAKHIR YANG DILAKUKAN.

### **- Nama Notaris terakhir**

NAMA NOTARIS TERAKHIR MERUPAKAN NAMA NOTARIS YANG MELAKUKAN TRANSAKSI TERAKHIR. JIKA TRANSAKSI TERAKHIR BERUPA PENCATATAN, JIKA NAMA NOTARIS AKSES BERBEDA DENGAN NOTARIS PEMBUAT AKTANYA, MAKA NAMA NOTARIS YANG DI INPUTKAN ADALAH NOTARIS YANG MENGAKSES AHU ONLINE TERAKHIR, BUKAN NOTARIS PEMBUAT AKTANYA

From: <http://panduan.ahu.go.id/>- **AHU ONLINE**

Permanent link: **[http://panduan.ahu.go.id/doku.php?id=panduan\\_firma&rev=1603361096](http://panduan.ahu.go.id/doku.php?id=panduan_firma&rev=1603361096)**

Last update: **2020/10/22 11:04**

 $\pmb{\times}$